# **Table of Contents**

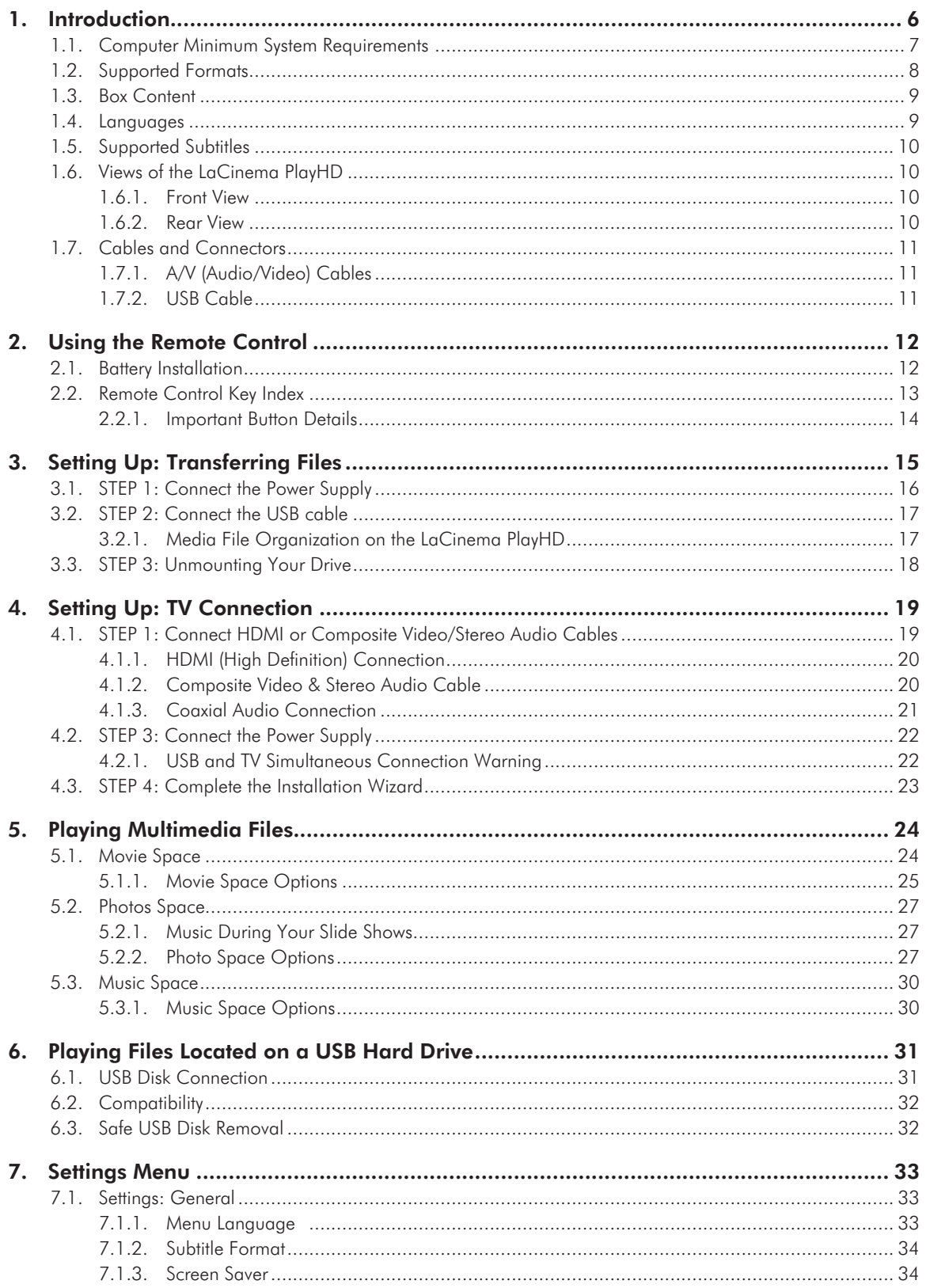

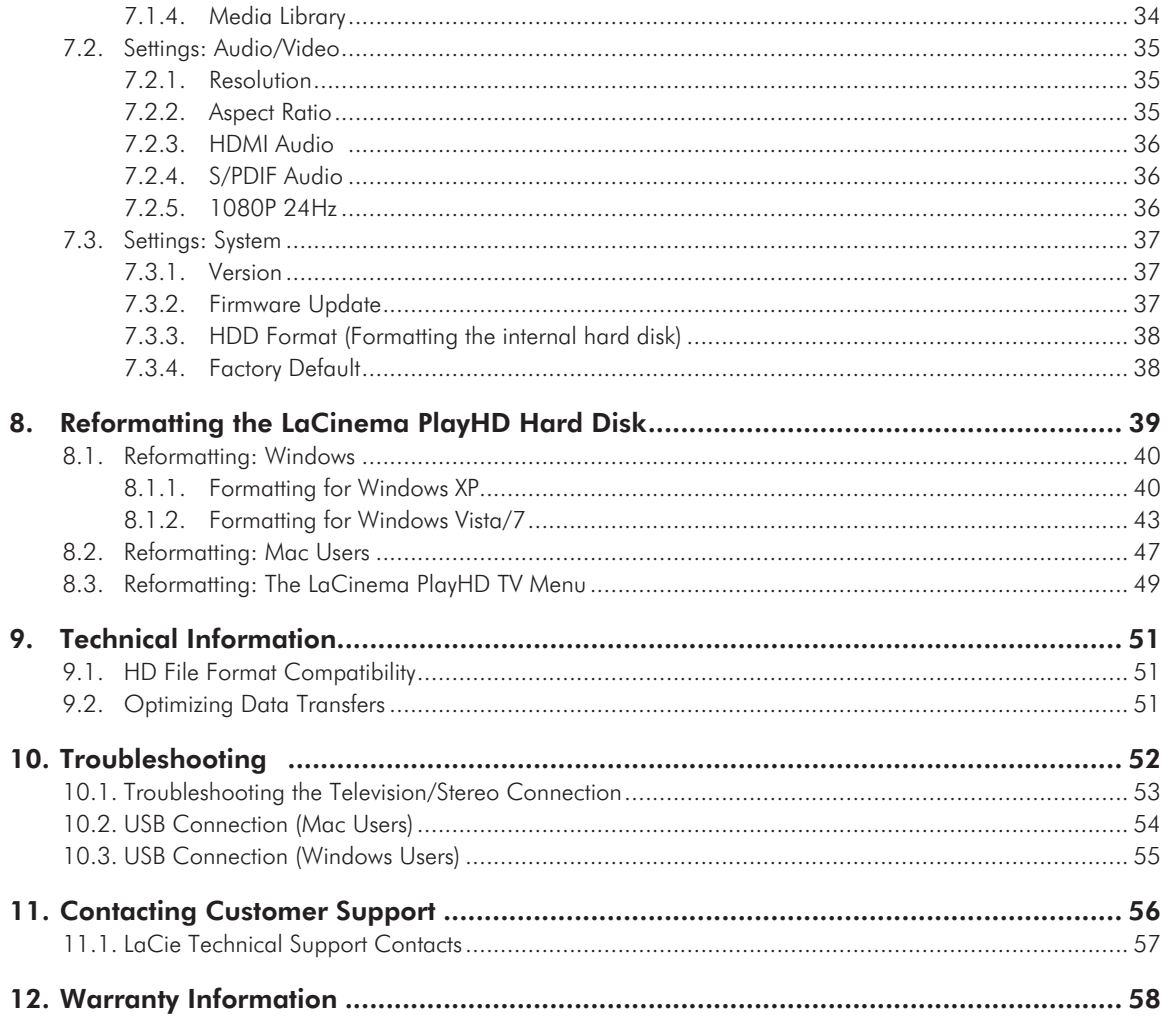

#### **Copyrights**

Copyright © 2011 LaCie. All rights reserved. No part of this publication may be reproduced, stored in a retrieval system, or transmitted in any form or by any means, electronic, mechanical, photocopying, recording or otherwise, without the prior written consent of LaCie.

#### **Trademarks**

Apple, Mac, and Macintosh are registered trademarks of Apple Inc. Microsoft, Windows XP, Windows Vista, and Windows 7 are registered trademarks of Microsoft Corporation. Other trademarks mentioned in this manual are the property of their respective owners.

Manufactured under license from Dolby Laboratories. "Dolby" and the double-D symbol are trademarks of Dolby Laboratories.

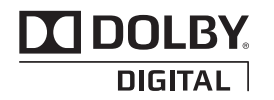

Manufactured under license under U.S. Patent #: 5,451,942 & other U.S. and worldwide patents issued & pending. DTS and the Symbol are registered trademarks and DTS Digital Out and the DTS logos are trademarks of DTS, Inc. Product includes software. © DTS, Inc. All Rights Reserved.

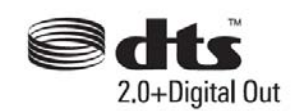

#### **Changes**

The material in this document is for information only and subject to change without notice. While reasonable efforts have been made in the preparation of this document to assure its accuracy, LaCie assumes no liability resulting from errors or omissions

in this document, or from the use of the information contained herein. LaCie reserves the right to make changes or revisions in the product design or the product manual without reservation and without obligation to notify any person of such revisions and changes.

#### Canada Compliance Statement

This Class B digital apparatus meets all requirements of the Canadian Interference-Causing Equipment Regulations.

#### Manufacturer's Declaration for CE Certification

We, LaCie, solemnly declare that this product conforms to the following European directives: 2004/108/EC (EMC), and 2006/95/EC (Safety)

**CAUTION:** Modifications not authorized by the manufacturer may void the user's authority to operate this device.

**CAUTION:** The LaCinema PlayHD's warranty may be void as a result of the failure to respect the precautions listed above.

**NOTE:** The main cable must be in conformity with CEI 60227 or CEI 60245 and the type of plug must match the standards in the country of use.

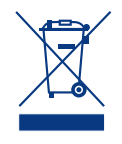

This symbol on the product or on its packaging indicates that this product must not be disposed of with your other household waste. Instead,

it is your responsibility to dispose of your waste equipment by handing it over to a designed collection point for the recycling of waste electrical and electronic equipment. The separate collection and recycling of your waste equipment at the time of disposal will help to conserve natural resources and ensure that it is recycled in a manner that protects human health and the environment. For more information about where you can drop off your waste equipment for recycling, please contact your local city office, your household waste disposal service, or the shop where you purchased the product.

**CAUTION:** The LaCinema PlayHD's warranty may be void as a result of the failure to respect the precautions listed above.

# Health and Safety **Precautions**

- ✦ Only qualified persons are authorized to carry out maintenance on this device.
- ✦ Read this User Manual carefully and follow the correct procedure when setting up the device.
- ✦ Do not open a disk drive or attempt to disassemble or modify it. Never insert any metallic object into the drive to avoid any risk of electrical shock, fire, short-circuiting or dangerous emissions. The disk drives shipped with your LaCinema PlayHD contain no user-serviceable parts. If it appears to be malfunctioning, have it inspected by a qualified LaCie Technical Support representative.
- Never expose your device to rain, or use it near water, or in damp or wet conditions. Never place objects containing liquids on the LaCinema PlayHD, as they may spill into its

openings. Doing so increases the risk of electrical shock, short-circuiting, fire or personal injury.

✦ Make sure that the computer and LaCinema PlayHD are electrically grounded. If the devices are not grounded, there is an increased risk of electrical shock. Power requirements 100-240 V~, 1.5 A, 60-50 Hz, (Supply voltage fluctuations not exceeding  $\pm$  10% of the nominal, transient over-voltages according to over-voltage category II).

## General Use Precautions

- ✦ Do not expose the LaCinema PlayHD to temperatures outside the range of 5° C to 30° C (41° F to 86° F); or to operational humidity beyond 5-80%, non-condensing, or non-operating humidity beyond 10-90%, noncondensing. Doing so may damage the LaCinema PlayHD or disfigure its casing. Avoid placing your LaCinema PlayHD near a source of heat or exposing it to sunlight (even through a window). Inversely, placing your LaCinema PlayHD in an environment that is too cold or humid may damage the unit.
- ✦ Always unplug the LaCinema PlayHD from the electrical outlet if there is a risk of lightning or if it will be unused for an extended period of time. Otherwise, there is an increased risk of electrical shock, short-circuiting or fire.
- ✦ Use only the power supply shipped with the device.
- ✦ Do not place objects on top of the LaCinema PlayHD or use excessive force on it.
- ✦ Never use excessive force on your LaCinema PlayHD. If you detect a problem, see the Troubleshooting section in this manual.

**CAUTION:** A shielded-type power cord is required in order to meet FCC emission limits and also to prevent interference to the nearby radio and television reception. It is essential that only the supplied power cord be used.

## Operating Environment Temperatures

- ✦ Do not expose the LaCinema PlayHD to temperatures outside the range of 5° C to 30° C (41° F to 86° F). As high end audio/video appliance, the LaCinema PlayHD has been designed with an efficient ventilation system. Allow 5 cm of clearance for airflow on all sides of the LaCinema PlayHD to prevent overheating. See *[Fig. 01](#page-4-0)*.
- ✦ Do not stack the LaCinema PlayHD on another audio/video appliance such as a TV, VCR or DVD player. Other audio/ video appliances require sufficient airflow and carry the same precautions of use. See *[Fig. 02](#page-4-1)* and *[Fig. 03](#page-4-2)*.

**IMPORTANT INFO:** Any loss, corruption or destruction of data while using a LaCie drive is the sole responsibility of the user, and under no circumstances will LaCie be held liable for the recovery or restoration of this data. To help prevent the loss of your data, LaCie highly recommends that you keep TWO copies of your data; one copy on your external hard disk, for instance, and a second copy either on your internal hard disk, another external hard disk or some other form of removable storage media. LaCie offers a complete line of CD and DVD drives. If you would like more information on backup, please refer to our website.

**IMPORTANT INFO:** 1GB = 1,000,000,000 bytes. 1TB = 1,000,000,000,000 bytes. Once formatted, the actual available storage capacity varies depending on operating environment (typically 5-10% less).

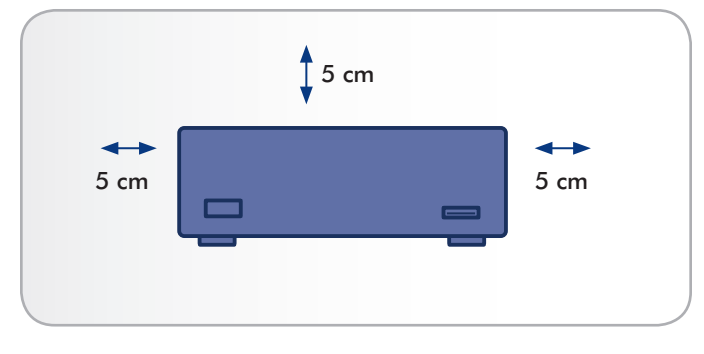

<span id="page-4-0"></span>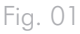

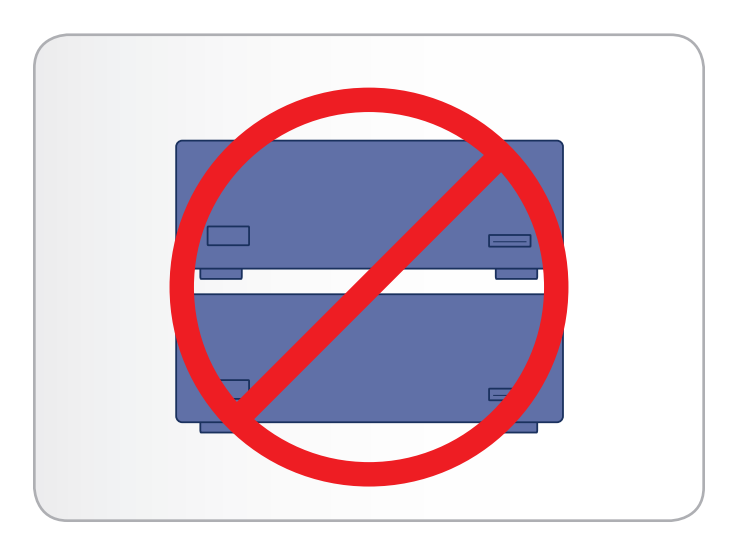

<span id="page-4-1"></span>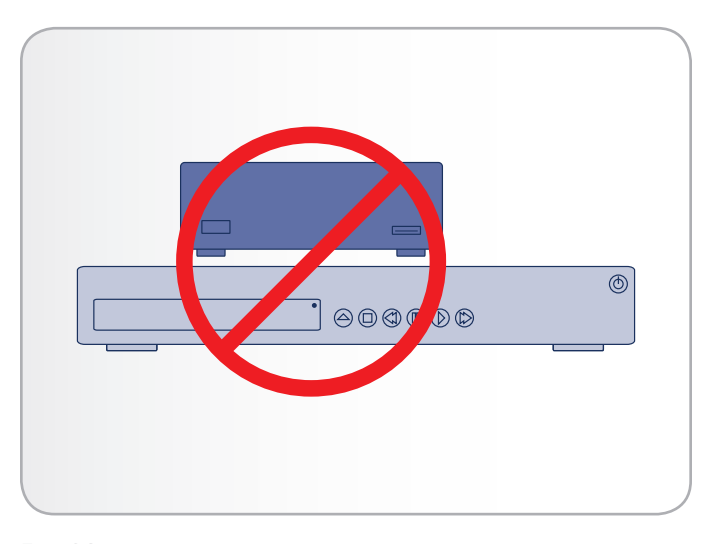

<span id="page-4-2"></span>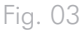

# <span id="page-5-0"></span>1. Introduction

Congratulations on the purchase of your new LaCinema PlayHD! Simply connect the LaCinema PlayHD to your TV and use the included remote for easy navigation. The intuitive PlayHD menus are called Spaces and they give you easy access to watch high definition movies, view photos or listen to music.

The LaCinema PlayHD allows you to choose from MPG, AVI, MP4, MKV, WMV, MOV, RMVB, ISO, VOB, IFO, ASF, TS, TP, TRP, MTS, M2TS, and DAT video formats for easy playback.

# Quick Links

## Click a topic:

- ✦ *[Setting Up: Transferring Files](#page-14-1)*
- ✦ *[Setting Up: TV Connection](#page-18-1)*
- ✦ *[Playing Multimedia Files](#page-39-1)*

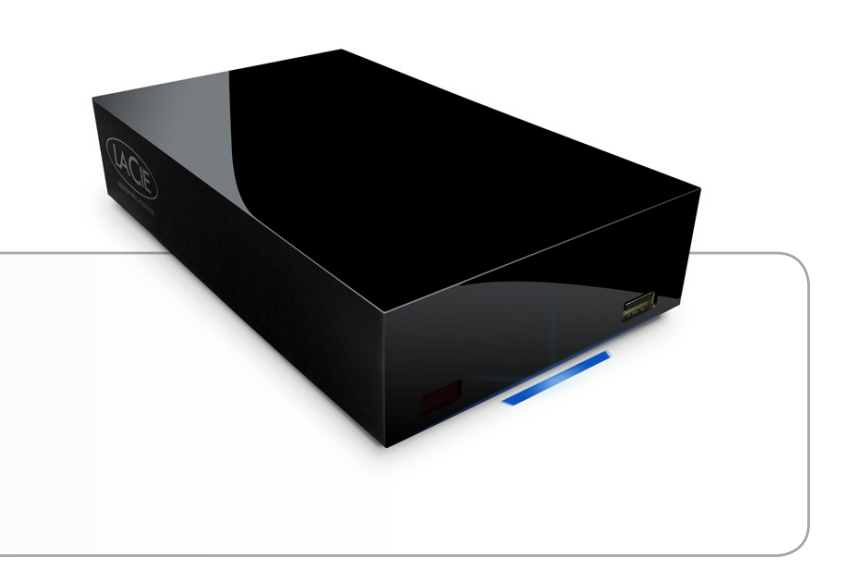

# <span id="page-6-1"></span><span id="page-6-0"></span>1.1. Computer Minimum System **Requirements**

- ✦ Latest version of:
	- • Windows XP®, Windows Vista®, or Windows 7®

or

- Mac<sup>®</sup> OS X 10.5 or 10.6
- ✦ USB interface port
- ✦ Internet connection (for downloading LaCinema PlayHD firmware updates)

# <span id="page-7-1"></span><span id="page-7-0"></span>1.2. Supported Formats

## Video Codecs

- ✦ MPEG-1
- ✦ MPEG-2 / HD
- ✦ MPEG4
- ✦ DivX / HD
- ✦ H.264 HD ✦ WMV9 HD  $\leftrightarrow$  VC-1

✦ Real Video

✦ Xvid

✦ AVC HD

## Video File Types (Containers)

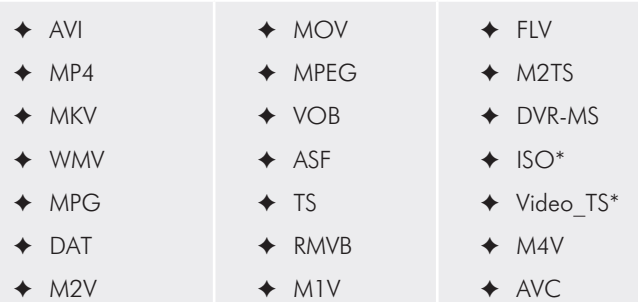

## External Hard Drive File Systems

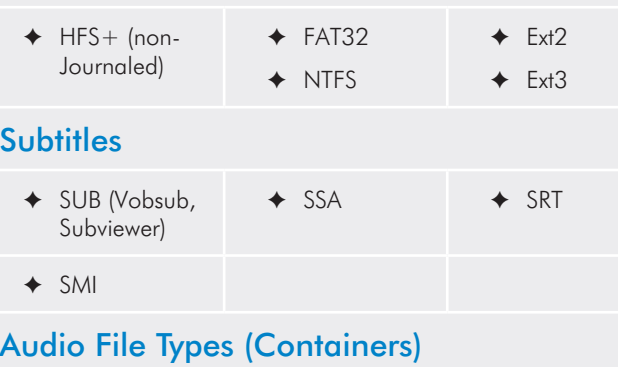

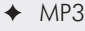

- ✦ WMA
- ✦ WAV/LPCM
- ✦ ALAC
- ✦ MP1
- ✦ OGG ✦ FLAC ✦ ASF

 $\triangleleft$  AC3  $\leftrightarrow$  MP4 ✦ MKA ✦ APE ✦ MPA

 $\leftrightarrow$  AAC\*\*

✦ MP2

## **Playlists**

 $+$  M3U

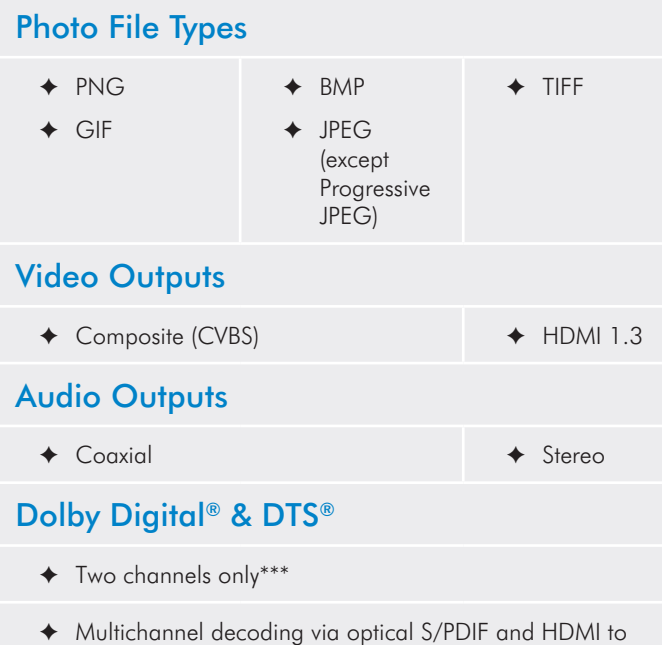

\* DVD Video function is supported via VOB / IFO (Video\_TS folder). If the drive is formatted in FAT32, DVD ISO file size cannot exceed 4GB due to file system format limitation.

\*\* Supports iTunes encoded (m4a).

home amplifier

\*\*\* For audio with more than two channels, connect the product to a digital home receiver. The audio is passed through the HDMI and coaxial connections (see *[4.1.1. HDMI \(High Definition\) Con](#page-19-1)[nection](#page-19-1)*, *[4.1.3. Coaxial Audio Connection](#page-20-1)*, *[7.2.3. HDMI Audio](#page-35-1)* and *[7.2.4. S/PDIF Audio](#page-35-2)*).

**TECHNICAL NOTE:** A container, such as AVI or MOV, is a file format that defines how the data stream is stored. They contain data that has been compressed using a codec. For a file to play properly on your LaCinema PlayHD, both its codec and container type must be supported.

**TECHNICAL NOTE:** To identify the codec and container for a media file, download LaCie Media Info at [http://www.lacie.com/us/](http://www.lacie.com/us/support/drivers/driver.htm?id=10202) [support/drivers/driver.htm?id=10202](http://www.lacie.com/us/support/drivers/driver.htm?id=10202).

## <span id="page-8-0"></span>1.3. Box Content

Your LaCinema PlayHD package contains the items listed below:

- **1.** LaCinema PlayHD
- **2.** Remote control
- **3.** 2 x AAA batteries
- **4.** HDMI cable
- **5.** USB cable
- **6.** External power supply
- **7.** Quick Install Guide
- **8.** LaCie Utilities CD-ROM (with the User Manual and Media Info software)

**IMPORTANT INFO:** Please save your packaging. In the event that the drive should need to be repaired or serviced, it must be returned in its original packaging.

## 1.4. Languages

### Supported Languages

- ✦ English
- ✦ French
- ✦ Italian
- ✦ Swedish

✦ Japanese ✦ Korean

✦ Simplified Chinese ✦ Traditional Chinese

✦ Polish

- 
- ✦ German
- ✦ Spanish
- ✦ Greek
- ✦ Russian

Please check the LaCie website for a complete list of supported languages.

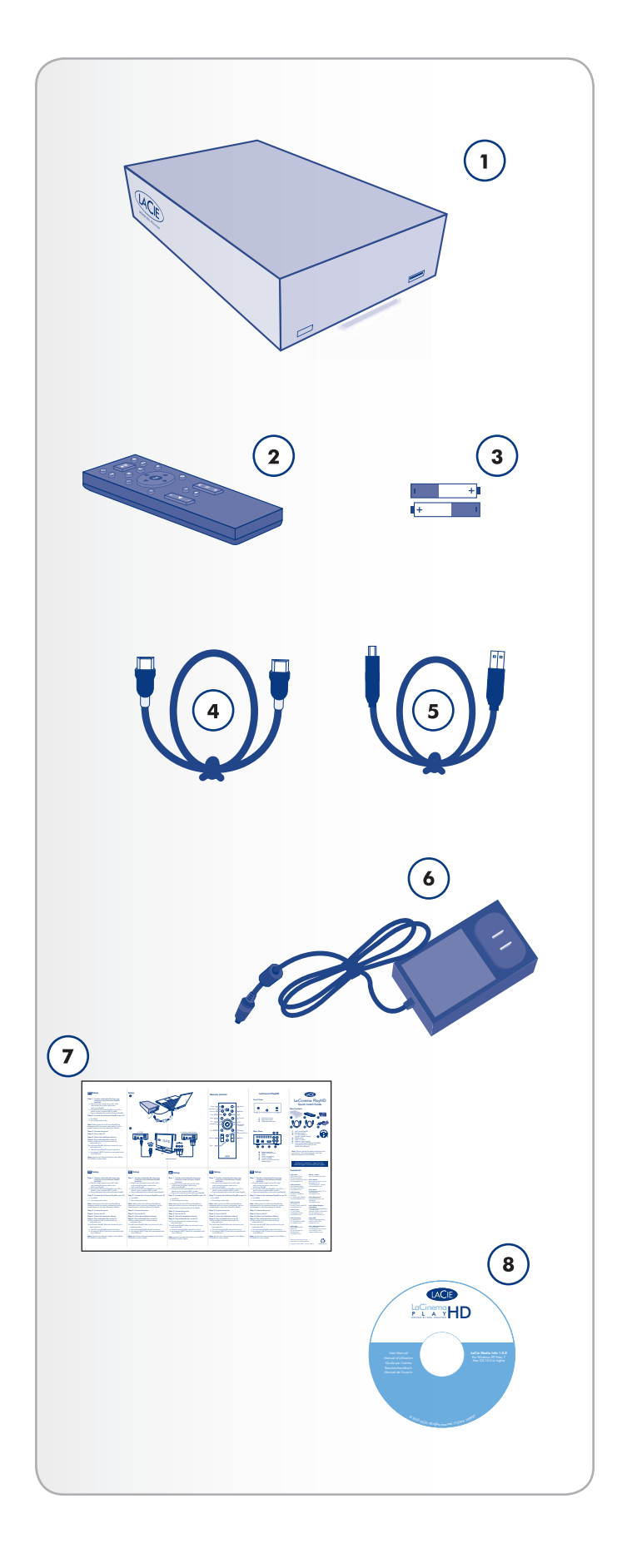

# <span id="page-9-1"></span><span id="page-9-0"></span>1.5. Supported Subtitles

The LaCinema PlayHD supports the following subtitle formats, listed by font code:

- ✦ Western Europe (ISO)
- ✦ Central Europe (ISO, Windows-1250 )
- ✦ Greek (ISO, Windows-1253)
- ✦ Cyrillic (Windows-1251)
- ✦ Cyrillic (KOI8-R)
- ✦ Traditional Chinese (Big5)
- ✦ Simplified Chinese (GB18030)
- ✦ Japanese (Shift-JIS)
- ✦ Korean (EUC-KR)
- ✦ Arabic (Windows-1256)

# 1.6. Views of the LaCinema PlayHD

### 1.6.1. Front View

- **1.** Infrared receiver Receives the infrared signal from the remote control. Make sure the receiver is not obstructed.
- **2.** Disk status LED A flickering light indicates disk activity.
- **3.** USB expansion port (host) Connect a USB flash disk, key, hard disk, or card reader to access its multimedia files directly from your TV. You may also connect a camera with photos or video.

### 1.6.2. Rear View

- 1. Power connector Connect the power supply
- **2.** USB 2.0 (device) Connect to the USB 2.0 port of your computer to transfer media files
- **3.** HDMI Connect to a compatible TV or video projector
- **4.** Audio (white and red) Connect to the audio input of a TV or receiver/pre-amplifier
- **5.** Video out (yellow) Connect to a compatible TV
- **6.** Coaxial audio out Connect to a compatible digital receiver/ pre-amplifier

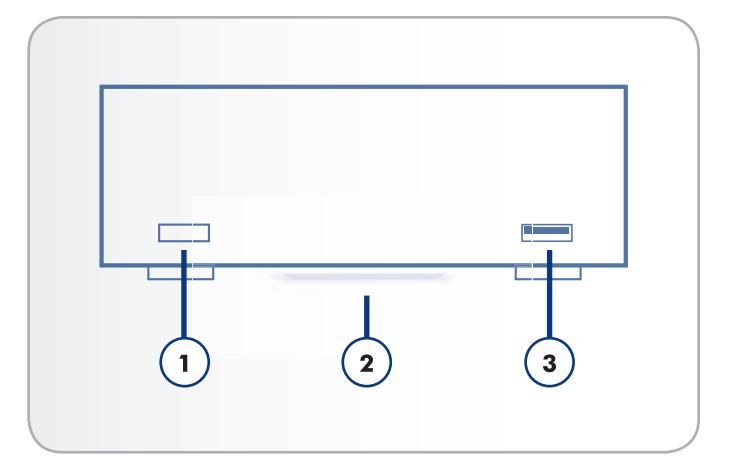

Fig. 04

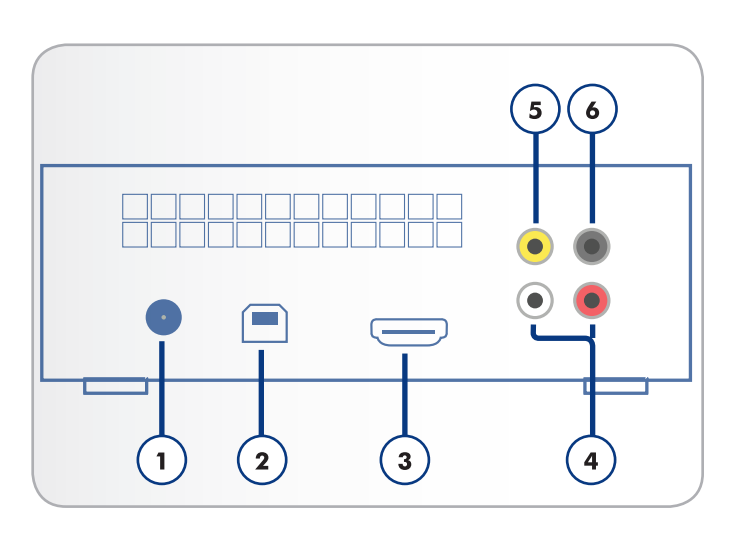

# <span id="page-10-1"></span><span id="page-10-0"></span>1.7. Cables and Connectors

### 1.7.1. A/V (Audio/Video) Cables

Audio/video cables supported by the LaCinema PlayHD:

- **1.** HDMI (High-Definition Multimedia Interface included with the box contents) – The optimal audio/video connection from the LaCinema PlayHD to compatible televisions.
- **2.** Composite video/Stereo audio (not included) Standard analog video and audio connections. The yellow RCA plug is for video while the white (left channel) and red (right channel) are for audio. If your TV only has a SCART connection, you can purchase a SCART-Composite adapter from your local retailer.
- **3.** Coaxial Audio (S/PDIF) (not pictured/not included) Connect your LaCinema PlayHD to a digital receiver/pre-amplifier for surround sound formats.

### 1.7.2. USB Cable

USB is a serial input/output technology for connecting peripheral devices to a computer or to each other. Hi-Speed USB 2.0 is the provides the necessary bandwidth and data transfer rates to support high speed devices such as hard drives, CD/DVD drives, and digital cameras.

**NOTE:** Your LaCinema PlayHD is shipped with a Hi-Speed USB 2.0 cable to connect the device to a PC or Mac. It plugs into the rear USB 2.0 device port of the PlayHD. You may connect a USB peripheral to the LaCinema PlayHD's front USB 2.0 port. USB peripherals include digital cameras, USB drives, USB flash drives and keys, etc. Please use the USB cable that shipped with the peripheral.

**TECHNICAL NOTE:** The included device cable will also work when connected to a USB port, but drive performance will be limited to USB 1.1 transfer rates. To achieve Hi-Speed USB 2.0 data transfer rates, you must be connected to a Hi-Speed USB 2.0 host interface.

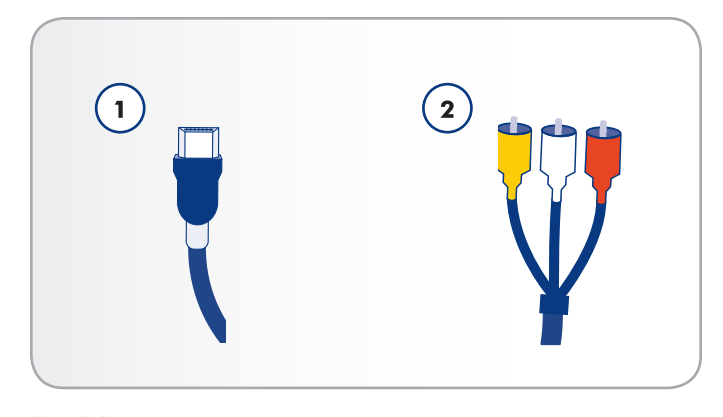

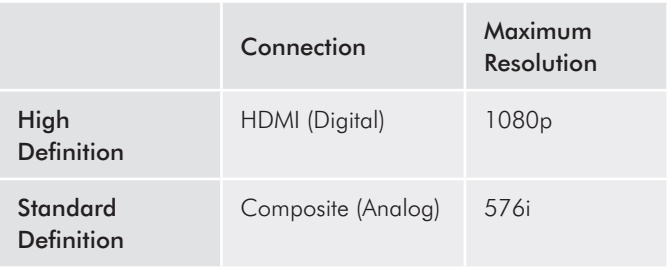

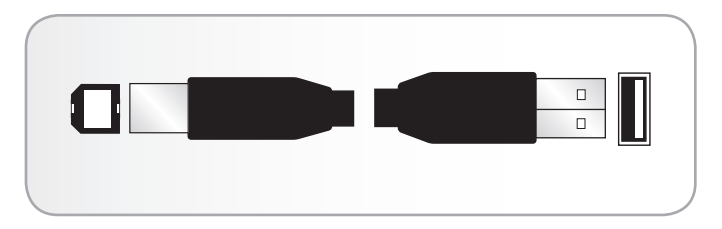

Fig. 07 - USB cable ends

# <span id="page-11-0"></span>2. Using the Remote Control

# 2.1. Battery Installation

Please install the included AAA batteries before using the remote control.

### To install the batteries:

- 1. Remove the battery compartment cover.
- 2. Load the batteries onto the battery compartment. Position the batteries so that the "+" symbols on the batteries face the same direction as the "+" symbols on the battery compartment.
- 3. Slide the battery compartment cover back into the remote.

**IMPORTANT INFO:** If you will not use the remote control for an extended period of time, LaCie recommends removing the batteries. Replace the batteries when you use the remote control.

**IMPORTANT INFO:** The remote control must be pointed at the infrared receiver on the LaCinema PlayHD. The receiver must be no further than 23 feet (7 meters) from the remote control. *[Fig. 08](#page-11-1)*

<span id="page-11-1"></span>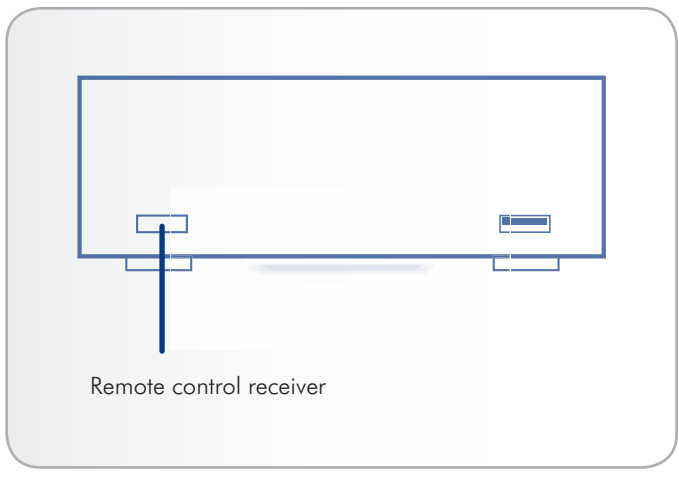

# <span id="page-12-1"></span><span id="page-12-0"></span>2.2. Remote Control Key Index

The included remote control allows you to set up and use the LaCinema PlayHD while it is connected to your TV.

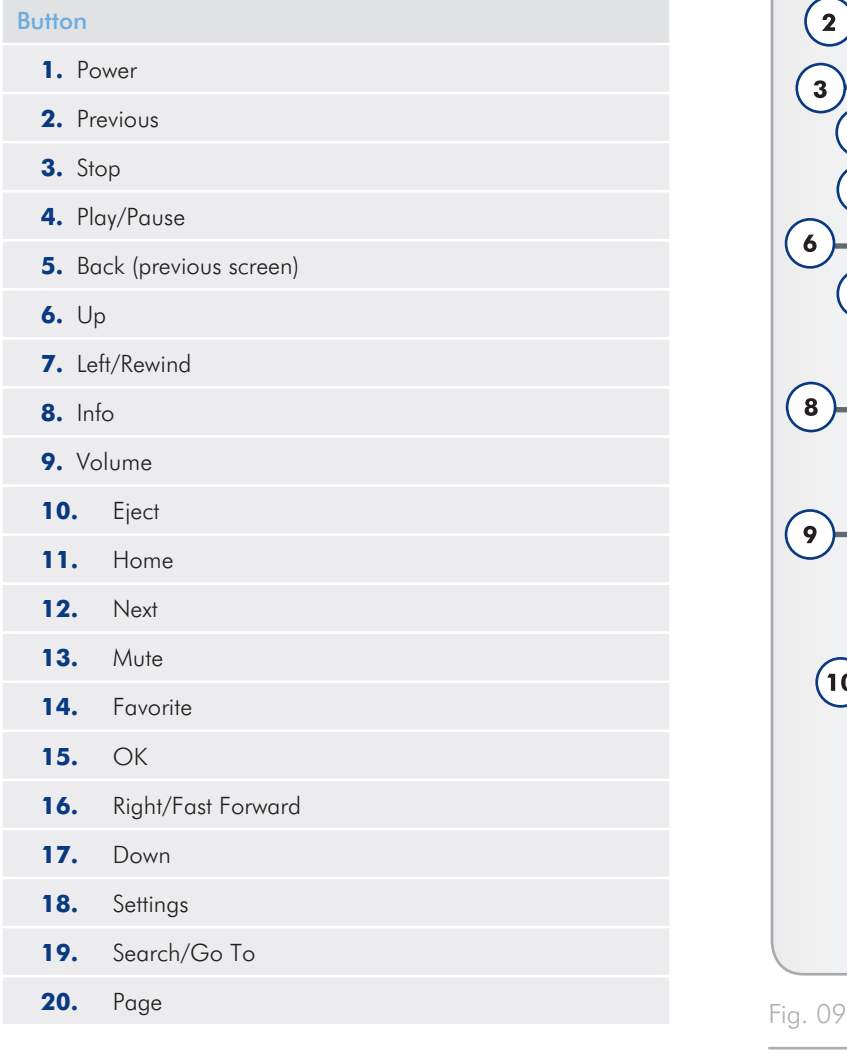

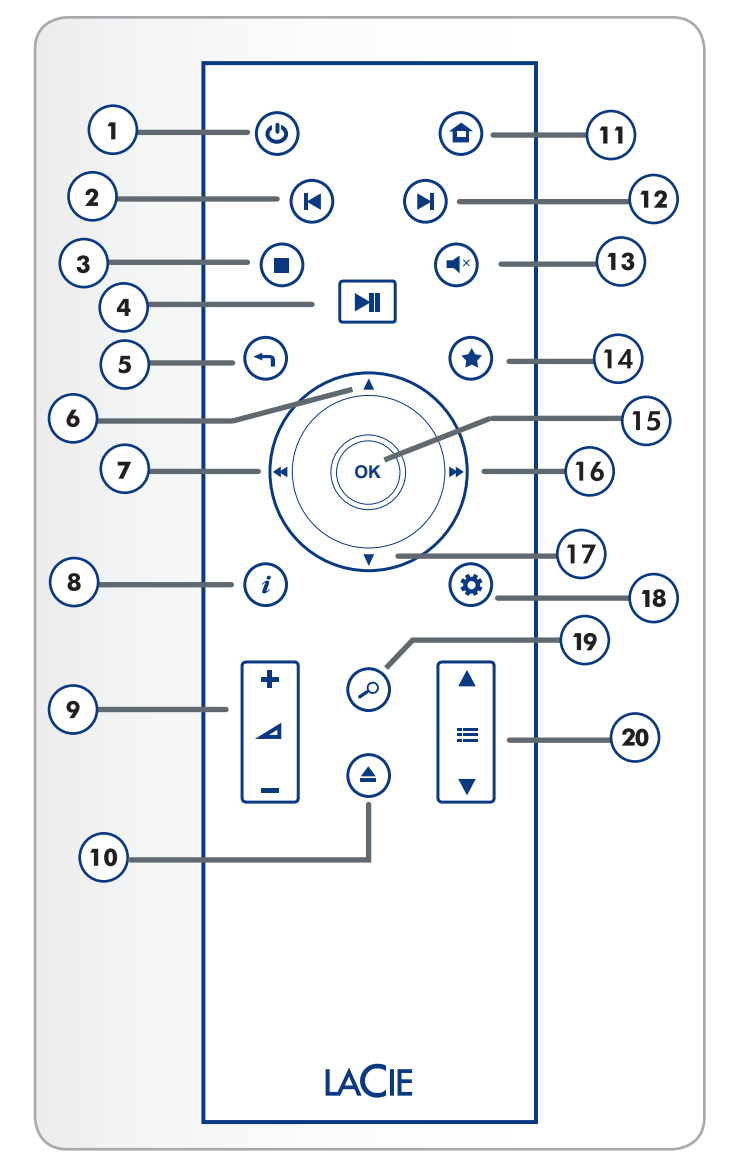

## <span id="page-13-0"></span>2.2.1. Important Button Details

- **1.** Return: Go back to the previous menu.
- **2.** OK: Confirm a selection.
- **3.** Settings button: Display the available settings or actions in the different media spaces. During playback, this button will bring up a contextual menu to adjust the settings.

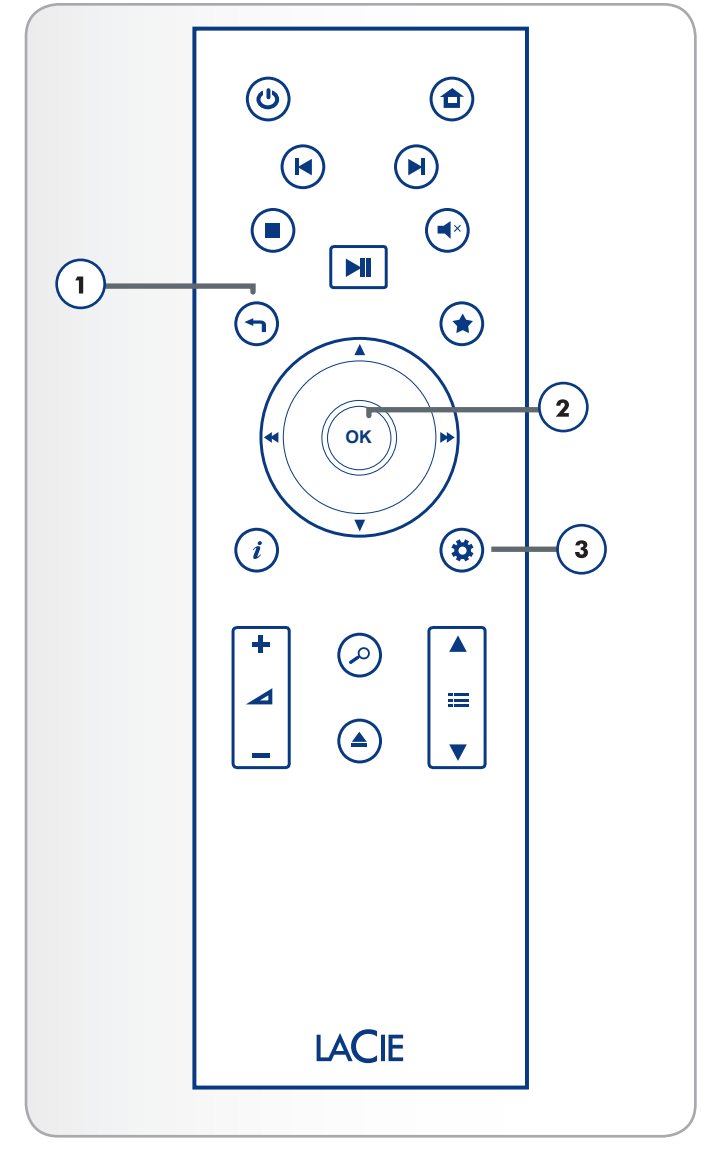

# <span id="page-14-1"></span><span id="page-14-0"></span>3. Setting Up: Transferring Files

This chapter explains how to transfer files to the LaCinema PlayHD from your computer via USB. Learn how to play files stored on a USB disk drive or flash drive in section *[6. Playing Files Located on a](#page-39-1) [USB Hard Drive](#page-39-1)*.

The USB connection consists of the following steps:

- *[3.1. STEP 1: Connect the Power Supply](#page-15-1)*
- *[3.2. STEP 2: Connect the USB cable](#page-16-1)*
- *[3.3. STEP 3: Unmounting Your Drive](#page-17-1)*

When you have finished transferring files, safely disconnect the USB cable and proceed to chapter *[4. Setting Up: TV Connection](#page-18-1)*.

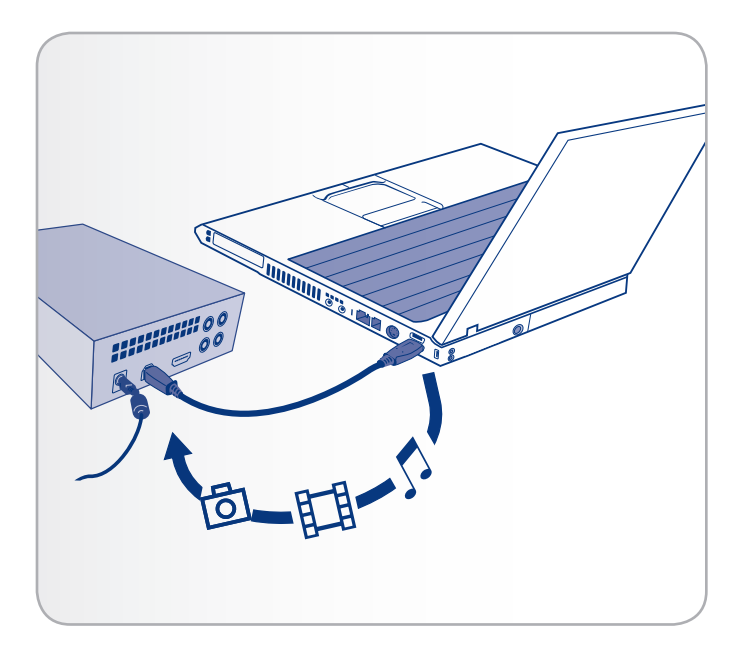

## <span id="page-15-1"></span><span id="page-15-0"></span>3.1. STEP 1: Connect the Power Supply

- 1. Plug one end of the power adapter cord into the back of the LaCinema PlayHD and the other end into an active power outlet (*[Fig. 12](#page-15-2)*).
- 2. Move to the next step, *[3.2. STEP 2: Connect the USB cable](#page-16-1)*.

**CAUTION:** Only use the AC adapter supplied with your specific La-Cie device. Since each product is unique, do not substitute a power supply from another LaCie device or another manufacturer for the LaCinema PlayHD.

Please note that the AC adapter provided with your LaCie device includes connectors for electrical outlets in multiple regions. Thanks to its 100-240 Volt power supply, you may use your device in a foreign country. However, LaCie accepts no responsibility for any damage to the drive resulting from the use of an inappropriate adapter.

Further, your warranty will be void if you:

- ✦ Use any other power cable, power supply, or power adapter other than one that has been authorized by LaCie.
- ✦ Do not remove your AC adapter when transporting your LaCie device. Doing so may damage your LaCinema PlayHD.

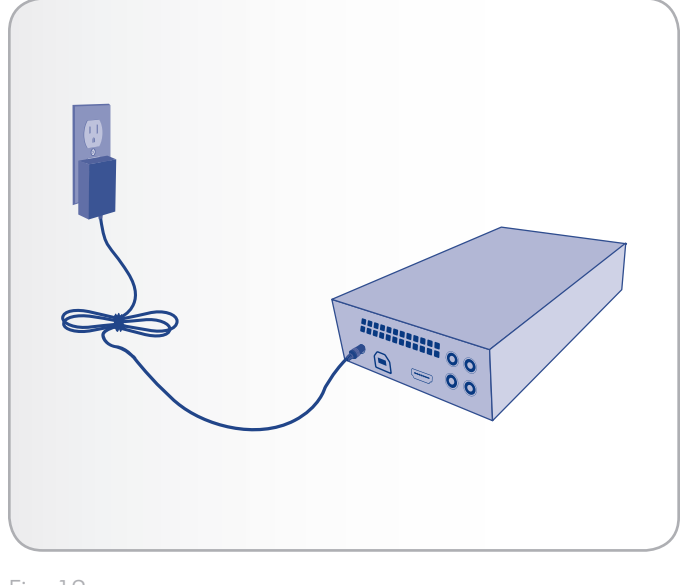

<span id="page-15-2"></span>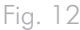

## <span id="page-16-1"></span><span id="page-16-0"></span>3.2. STEP 2: Connect the USB cable

- 1. Make sure the power cable is connected as described in section *[3.1. STEP 1: Connect the Power Supply](#page-15-1)*.
- 2. Connect one end of the USB cable to your computer (*[Fig. 13](#page-16-2)*) and the other end to the USB port on the rear of the LaCinema PlayHD (*[Fig. 14](#page-16-3)*).

#### Windows Users

- a. The drive will mount in My Computer/Computer (*[Fig.](#page-16-4) [15](#page-16-4)*).
- b. Copy multimedia files to the mounted volume.

#### Mac Users

- a. The drive is preformatted and optimized for NTFS. For information on how to use the drive with your Mac, go to section *[8.2. Reformatting: Mac Users](#page-46-1)*. Once the PlayHD is compatible with your Mac, proceed to step b below.
- b. The drive will mount on your Desktop.
- c. Copy multimedia files to the mounted volume.
- 3. Unmount the drive and unplug the USB cable before connecting the drive to your television (see *[3.3. STEP 3: Unmounting Your](#page-17-1)  [Drive](#page-17-1)*).

### 3.2.1. Media File Organization on the LaCinema PlayHD

You can copy files directly onto the root level of the LaCinema Play-HD hard disk. For easy organization, the LaCinema PlayHD operating system places the file types in their own Spaces (i.e. Movie Space, Music Space, and Photo Space; see *[5. Playing Multimedia](#page-39-1)  [Files](#page-39-1)*). Of course, you may also create folders on the PlayHD hard disk for browsing content according to your own preference. When operating the PlayHD, you have the option to view files by Folder from within each media space.

**IMPORTANT INFO:** To avoid data corruption, make sure to unmount your drive before disconnecting the USB cable. See *[3.3. STEP](#page-17-1)  [3: Unmounting Your Drive](#page-17-1)* for details.

**IMPORTANT INFO:** The drive cannot be connected to your computer via USB and to the television simultaneously.

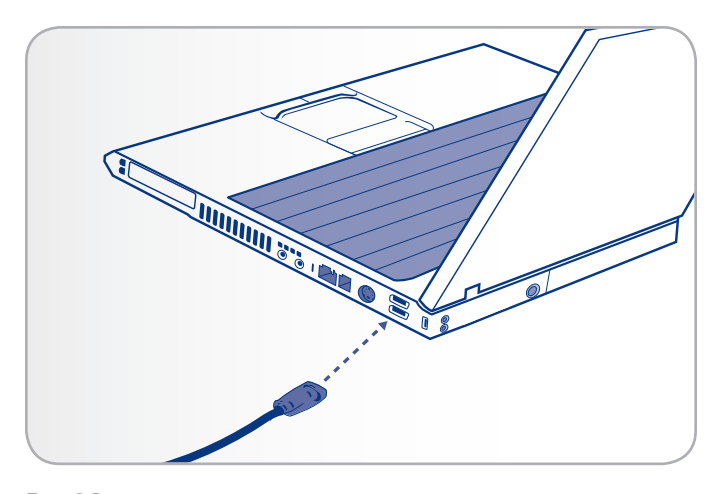

<span id="page-16-2"></span>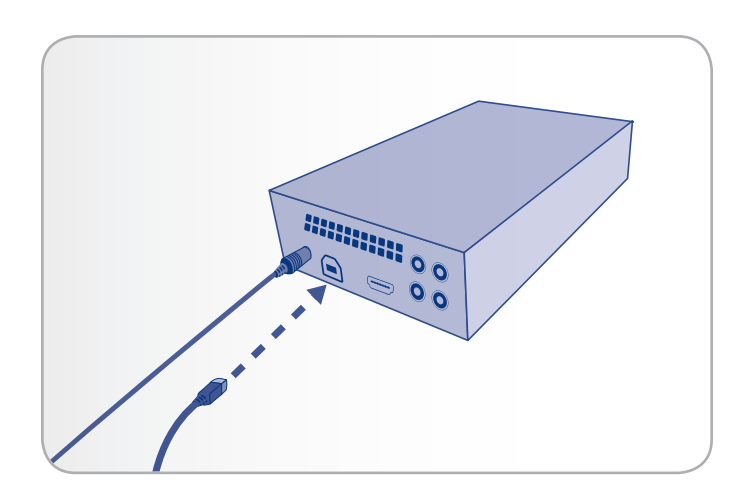

<span id="page-16-3"></span>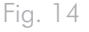

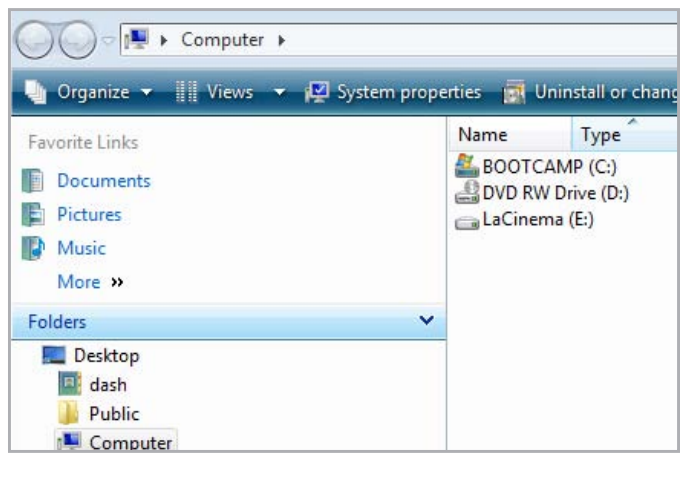

<span id="page-16-4"></span>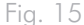

## <span id="page-17-1"></span><span id="page-17-0"></span>3.3. STEP 3: Unmounting Your Drive

The LaCinema PlayHD behaves like an external USB device when it is connected to your computer via USB. LaCie highly recommends that you unmount the PlayHD disk drive volume before unplugging the USB cable.

#### Windows XP

From the system tray (located in the lower right-hand side of your screen), click the Eject icon (a small green arrow over a hardware image) (*[Fig. 16 - Windows XP](#page-17-2)*).

A message will appear, listing the devices the Eject icon controls (it should say, "Safely remove..."). Click on the LaCinema PlayHD in this prompt.

You will receive a message that it is safe to remove hardware. It is now safe to disconnect the device.

#### Windows Vista/7

From the system tray located in the lower right-hand side of your screen, right-click on the plug icon (note the white check mark inside a green circle). *[Fig. 17 - Windows Vista/7](#page-17-3)*

Select the small message Safely Remove Hardware. From the window prompt, choose the LaCinema PlayHD and select **Stop**. A second window may open to confirm your selection. Select the LaCinema PlayHD and click OK.

A message will appear noting that it is safe to remove the device.

#### Mac

Drag the LaCinema PlayHD drive icon to the trash (*[Fig. 18 -](#page-17-4) [Mac](#page-17-4)*). The icon in the illustration is a generic USB device icon. Your drive may be represented by an icon that looks like the drive itself.

When the icon disappears from the desktop, the drive can be disconnected.

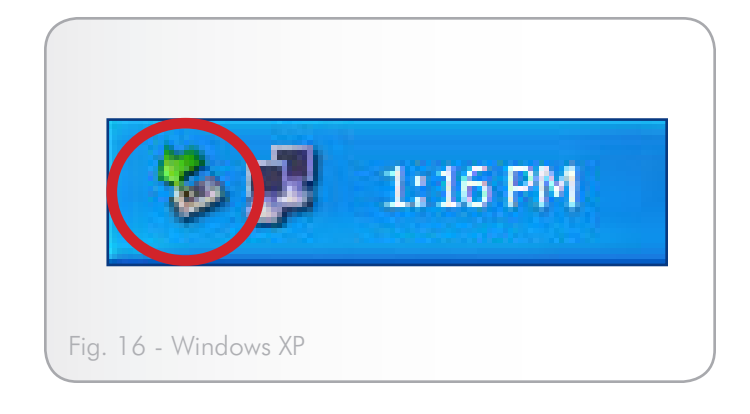

<span id="page-17-2"></span>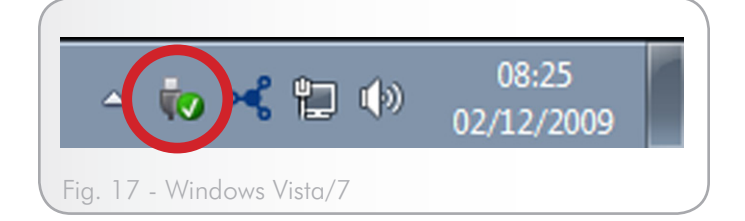

<span id="page-17-4"></span><span id="page-17-3"></span>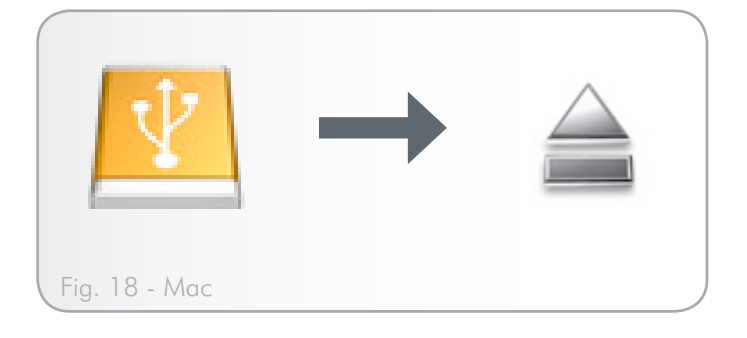

# <span id="page-18-1"></span><span id="page-18-0"></span>4. Setting Up: TV Connection

This chapter explains how to connect your LaCinema PlayHD to your television in order to browse and play files. Once the connection is established, go to section *[5. Playing Multimedia Files](#page-39-1)* for information on playing files. Setup consists of these steps:

*[4.1. STEP 1: Connect HDMI or Composite Video/Stereo Audio](#page-39-1) [Cables](#page-39-1)*

*[4.2. STEP 3: Connect the Power Supply](#page-21-1)*

*[4.3. STEP 4: Complete the Installation Wizard](#page-22-1)*

# 4.1. STEP 1: Connect HDMI or Composite Video/Stereo Audio **Cables**

**IMPORTANT INFO:** The LaCinema PlayHD cannot be connected to a TV and a computer at the same time. Disconnect the USB cable before proceeding (see *[3.3. STEP 3: Unmounting Your Drive](#page-17-1)*).

The LaCinema PlayHD may be connected to your television via:

- ✦ HDMI (section *[4.1.1. HDMI \(High Definition\) Connection](#page-19-1)*)
- ✦ Composite (section *[4.1.2. Composite Video & Stereo Audio](#page-19-2) [Cable](#page-19-2)*)

You may also connect the LaCinema PlayHD coaxial output to a receiver/pre-amplifier to take advantage of surround sound formats. (see *[4.1.3. Coaxial Audio Connection](#page-20-1)* for details).

**TECHNICAL NOTE:** Please note that the HDMI cable also carries digital surround sound formats along with the picture signal. See the user manual for your digital receiver/pre-amplifier to determine the optimal connection. This User Manual will assume a connection directly to your television.

continued on the next page >>

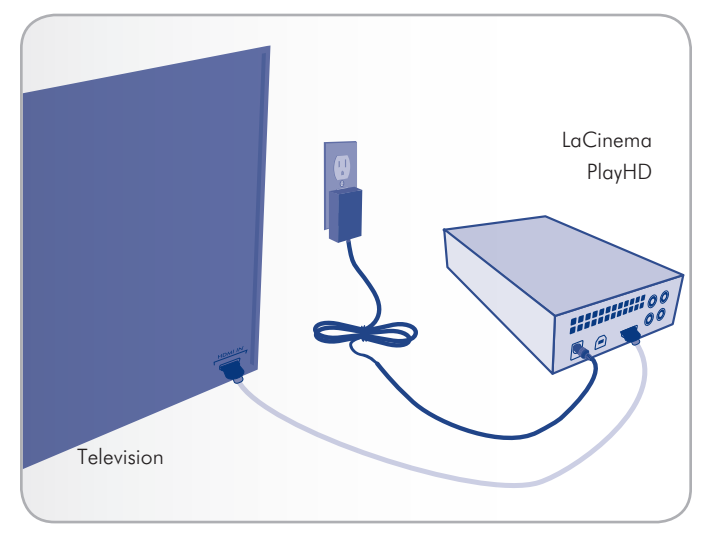

Fig. 19

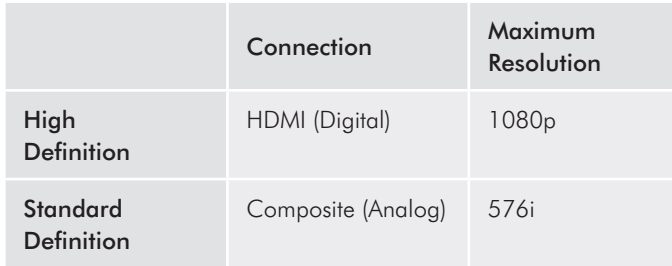

Picture quality for HDMI and composite video.

### <span id="page-19-0"></span>4.1.1. HDMI (High Definition) Connection

- <span id="page-19-1"></span>1. Connect one end of the HDMI cable to your television's HDMI port (*[Fig. 20](#page-19-3)*).
- 2. Connect the other end of the HDMI cable to the corresponding port on the LaCinema PlayHD (*[Fig. 20](#page-19-3)*).
- 3. Go to the next step, *[4.2. STEP 3: Connect the Power Supply](#page-21-1)*.

## <span id="page-19-2"></span>4.1.2. Composite Video & Stereo Audio **Cable**

- 1. Connect the three RCA-type ends of composite video and stereo audio cables (not included) to the proper ports on your television (*[Fig. 21](#page-19-4)*).
- 2. Connect the other ends of the composite video and stereo cables (not included) to the corresponding ports on the LaCinema PlayHD (*[Fig. 21](#page-19-4)*).
- 3. Move to the next step, *[4.2. STEP 3: Connect the Power Supply](#page-21-1)*.

**IMPORTANT INFO:** Before connecting the cables, make sure your TV is turned off.

**TECHNICAL NOTE:** The connectors on the rear of your TV may not appear exactly the same as the illustrations in this User Manual. Please read the labels next to the connectors to ensure correct connections.

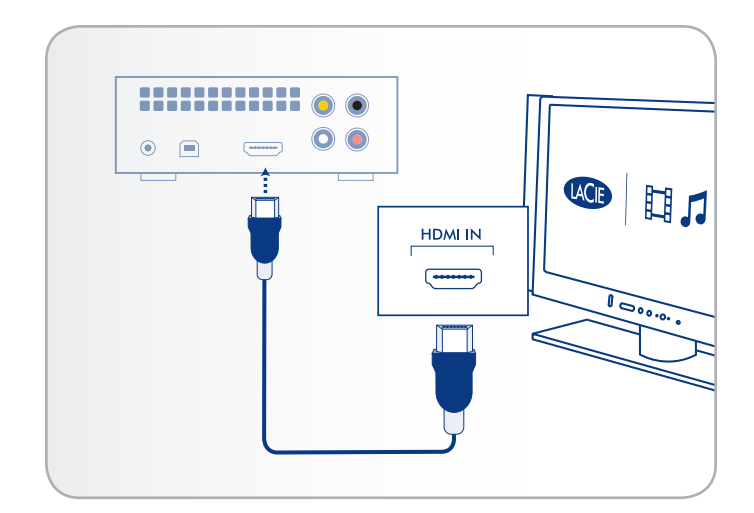

<span id="page-19-3"></span>Fig. 20 - HDMI connection

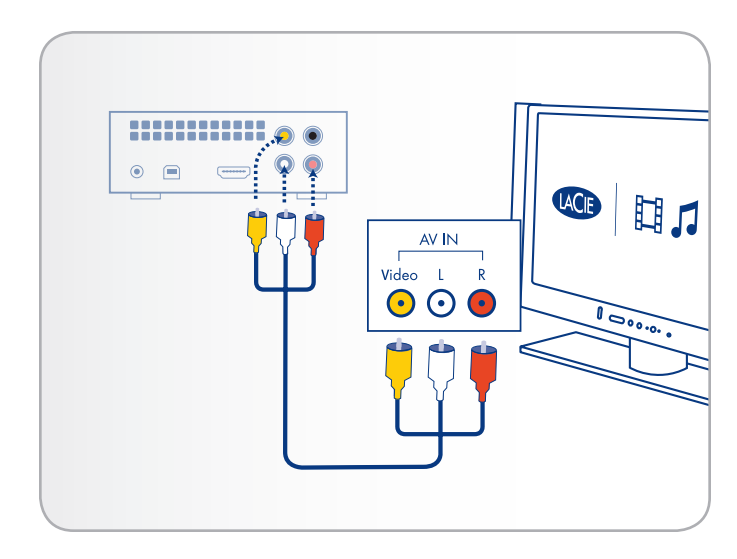

<span id="page-19-4"></span>Fig. 21 - Composite connection

## <span id="page-20-1"></span><span id="page-20-0"></span>4.1.3. Coaxial Audio Connection

You may use the coaxial audio connection (cable not included) to pass surround sound formats to a digital receiver/pre-amplifier. Please note that you will require an RCA type connector for the coaxial connection (not included).

**IMPORTANT INFO:** Before connecting the cable, power off your digital receiver/pre-amplifier.

- 1. Connect one end of a coaxial audio cable to your digital receiver/pre-amplifier (*[Fig. 22 - Coaxial connection](#page-20-2)*).
- 2. Connect the other end of the cable to the back of the LaCinema PlayHD (*[Fig. 22 - Coaxial connection](#page-20-2))*.
- 3. Move on to the next step, *[4.2. STEP 3: Connect the Power Sup](#page-21-1)[ply](#page-21-1)*.

#### 4.1.3.1. Enabling Surround Sound Pass-through - Coaxial Connection

After completing the LaCinema PlayHD on-screen setup, you can enable coaxial Pass through for surround signals:

- 1. Using the PlayHD remote control, go to Home Menu > Setup > Audio/Video > S/PDIF Audio (*[Fig. 23](#page-20-3)* and *[Fig. 24\)](#page-20-4)*.
- 2. Select Pass through (*[Fig. 25](#page-20-5)*).

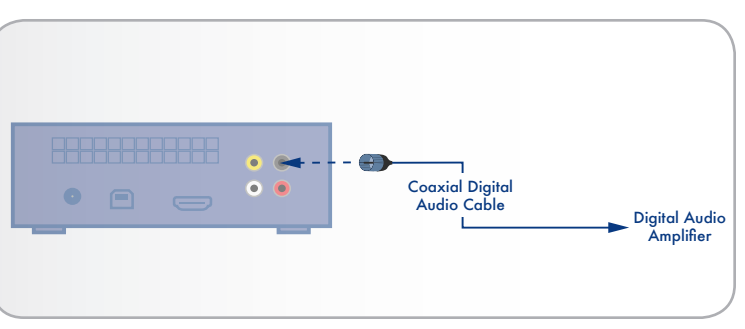

#### <span id="page-20-2"></span>Fig. 22 - Coaxial connection

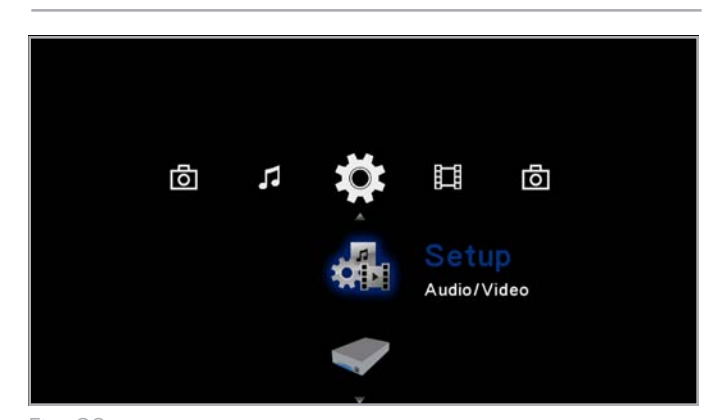

<span id="page-20-3"></span>Fig. 23

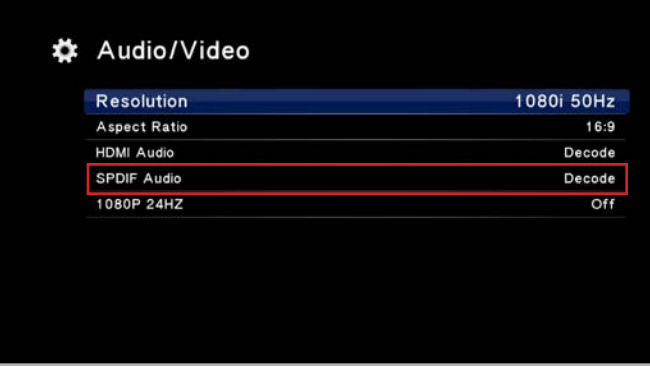

<span id="page-20-4"></span>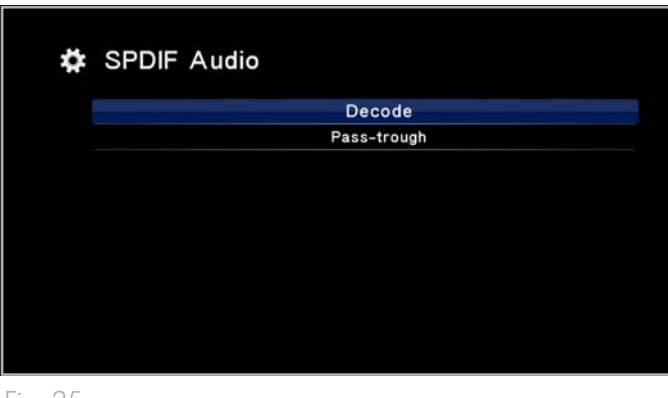

<span id="page-20-5"></span>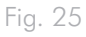

## <span id="page-21-1"></span><span id="page-21-0"></span>4.2. STEP 3: Connect the Power Supply

**IMPORTANT INFO:** If your power supply cable is already connected, turn on your TV and skip to *[4.3. STEP 4: Complete the Instal](#page-22-1)[lation Wizard](#page-22-1)*.

- 1. Plug one end of the power adapter cord into the back of LaCinema PlayHD and the other end into a power outlet (*[Fig. 26](#page-21-2)*).
- 2. Turn on your television.

**TECHNICAL NOTE:** If you do not see the PlayHD loading screen, you may have to adjust the video input on your TV. Consult the user manual for your television to determine how to select the video input signal. The video signal must match the video cable used to connect the LaCinema PlayHD to the television: HDMI or composite (*[Fig. 27](#page-21-3)*).

3. Move on to the next step, *[4.3. STEP 4: Complete the Installation](#page-22-1) [Wizard](#page-22-1)*.

## 4.2.1. USB and TV Simultaneous Connection Warning

Your LaCinema PlayHD should be attached to a computer to receive media files (*[3.2. STEP 2: Connect the USB cable](#page-16-1)*). Once the files have been copied to the PlayHD disk drive, please disconnect it safely from your computer in order to watch and listen to your content on a television (*[3.3. STEP 3: Unmounting Your Drive](#page-17-1)* and *[4.1.](#page-39-1) [STEP 1: Connect HDMI or Composite Video/Stereo Audio Cables](#page-39-1)*).

Please do not connect the LaCinema PlayHD to a computer and a television at the same time. The device will warn you to disconnect one of the cables if it senses computer and audio/video signals at the same time (*[Fig. 28](#page-21-4)*).

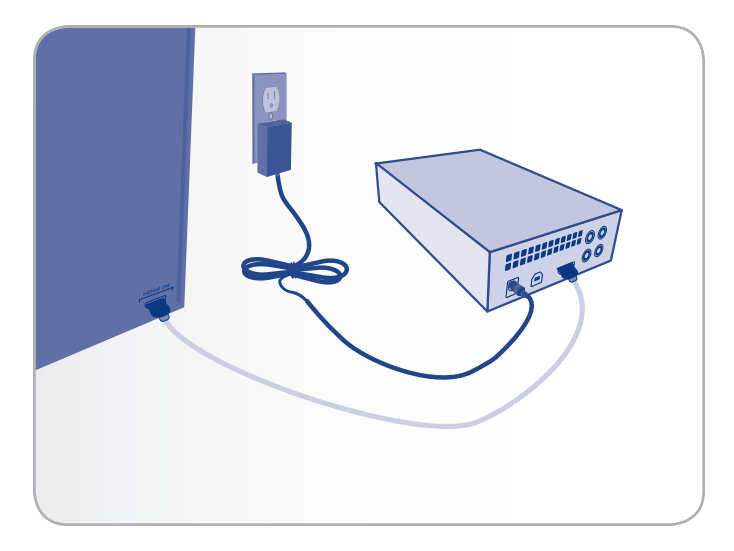

<span id="page-21-2"></span>Fig. 26

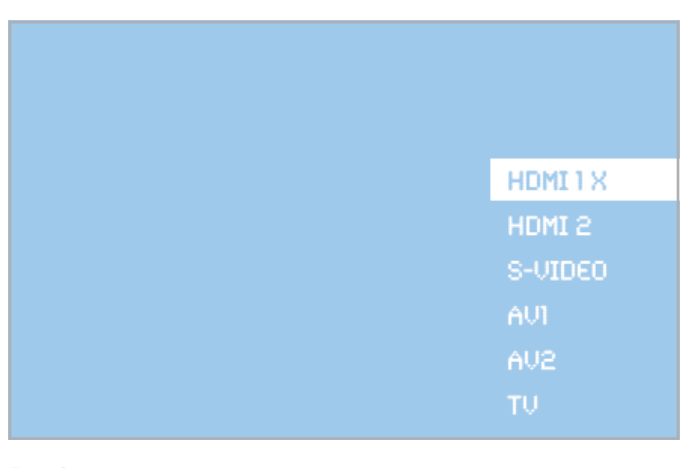

<span id="page-21-3"></span>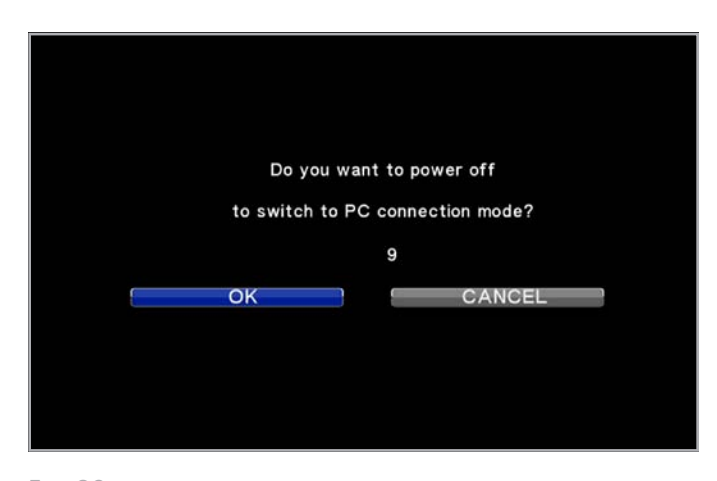

<span id="page-21-4"></span>Fig. 28

## <span id="page-22-1"></span><span id="page-22-0"></span>4.3. STEP 4: Complete the Installation Wizard

The first time you turn on the LaCinema PlayHD, an installation wizard appears to help you configure the basic settings. The wizard will only appear the first time you turn on the LaCinema PlayHD or after a reset to factory default (*[7.3.4. Factory Default](#page-37-1)*).

- 1. Make certain that:
- ✦ The LaCinema PlayHD is connected to the TV
- ✦ The power supply has been connected
- ✦ The TV is turned on
- 2. A startup screen will appear during product initialization.
- 3. Select your language using the Up  $\triangle$  and Down  $\nabla$  buttons ([Fig. 29](#page-22-2)). Confirm the selection by pushing the OK button.
- 4. You will see a diagram of your PlayHD remote control. It is similar to *[2.2. Remote Control Key Index](#page-12-1)*. Click Next (*[Fig. 30](#page-22-3)*).
- 5. Setup is finished. For further details, go to *[5. Playing Multimedia](#page-39-1)  [Files](#page-39-1)*. (*[Fig. 31](#page-22-4)*).

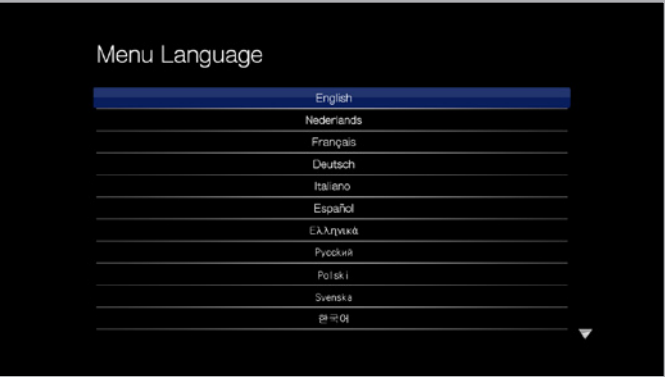

<span id="page-22-2"></span>Fig. 29

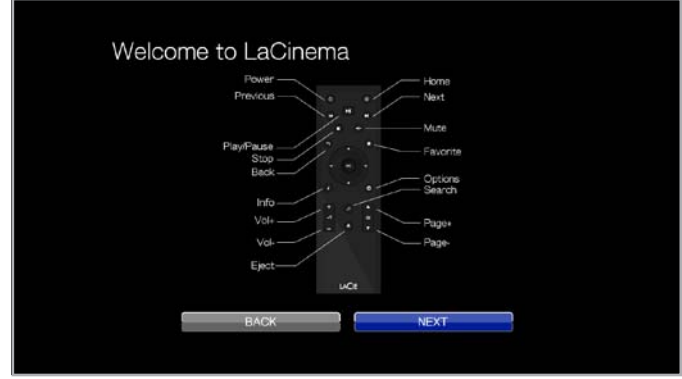

<span id="page-22-4"></span><span id="page-22-3"></span>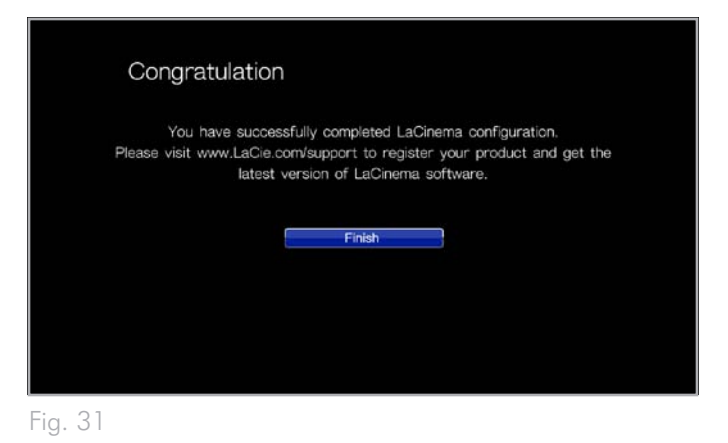

# <span id="page-23-0"></span>5. Playing Multimedia Files

This chapter explains how to use the LaCinema PlayHD interface and play files from its hard disk. For information on playing files from external sources, refer to section *[6. Playing Files Located on a](#page-39-1)  [USB Hard Drive](#page-39-1)*.

To access your files, use the remote control to browse through the different media spaces – Movie, Photo, or Music.

The following section outlines how to play files for each media space.

#### Related Section

✦ *[6. Playing Files Located on a USB Hard Drive](#page-39-1)*

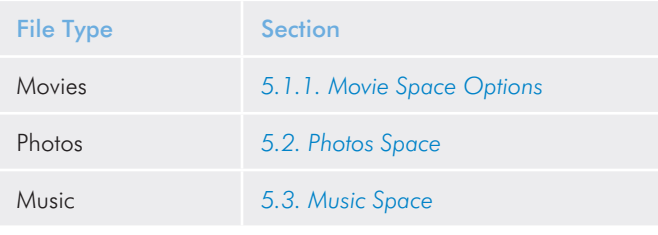

<span id="page-23-1"></span>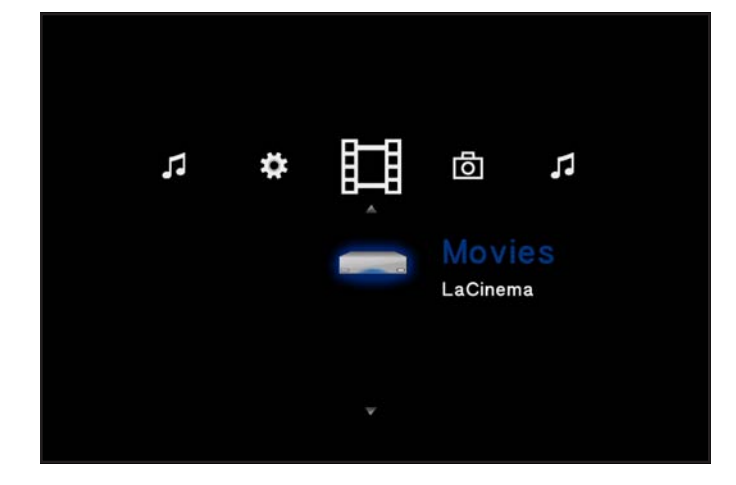

Fig. 32

## 5.1. Movie Space

Navigate to the Movies Space using the Left  $\blacktriangleleft$  and Right  $\blacktriangleright$  buttons. Then use the Up  $\triangle$  and Down  $\nabla$  buttons to select the Movie Space (*[Fig. 32](#page-23-1)*).

The Movie Space will display all supported video files that are accessible to the LaCinema PlayHD (*[1.2. Supported Formats](#page-7-1)*). Music and Photo files will not be displayed.

Files are organized according to their location. For example, whether they are stored on the LaCinema PlayHD internal storage or an external USB hard drive.

To load a movie, select the file you wish to play and press the OK button. A loading animation will appear while the it is being analyzed to ensure optimum playback experience.

**NOTE:** If you stop a film and then return to it later, the LaCinema PlayHD will ask if you want to play from where you left off. You may also start from the beginning.

## <span id="page-24-1"></span><span id="page-24-0"></span>5.1.1. Movie Space Options

While a movie is playing, you can adjust several playback parameters. Press the Setup  $\clubsuit$  button to display or exit the on-screen menu. Use the Left  $\blacktriangleleft$  and Right  $\blacktriangleright$  buttons to navigate to a setting and click OK to enter the setting menu. To confirm a setting, click the OK button.

Movie Space Menu (*[Fig. 33](#page-24-2)*):

- **1.** Audio
- **2.** Subtitles
- **3.** Play Mode
- **4.** Video Settings
- **5.** Go To
- **6.** Zoom In/Zoom Out

#### Audio Languages (*[Fig. 34](#page-24-3)*)

Modify the audio language if alternates are available.

#### Subtitle (*[Fig. 35](#page-24-4)*)

- ✦ Activate or modify the encoding language
- ✦ Change the position, color, and size of subtitles
- ✦ Synchronize subtitles that are not properly timed to the audio

continued on the next page >>

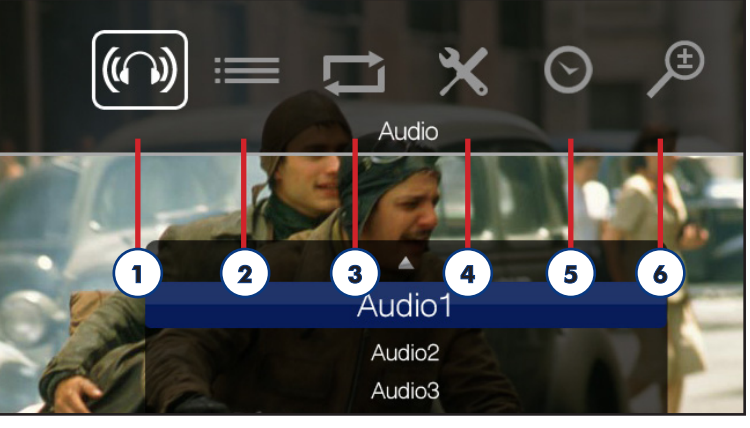

<span id="page-24-2"></span>Fig. 33

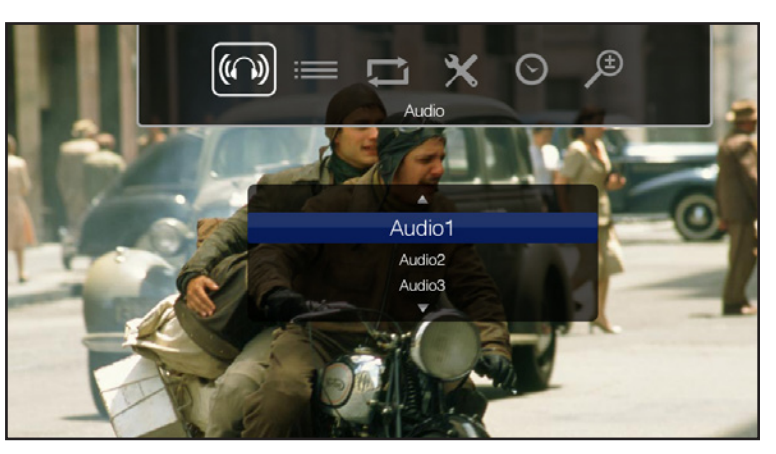

<span id="page-24-4"></span><span id="page-24-3"></span>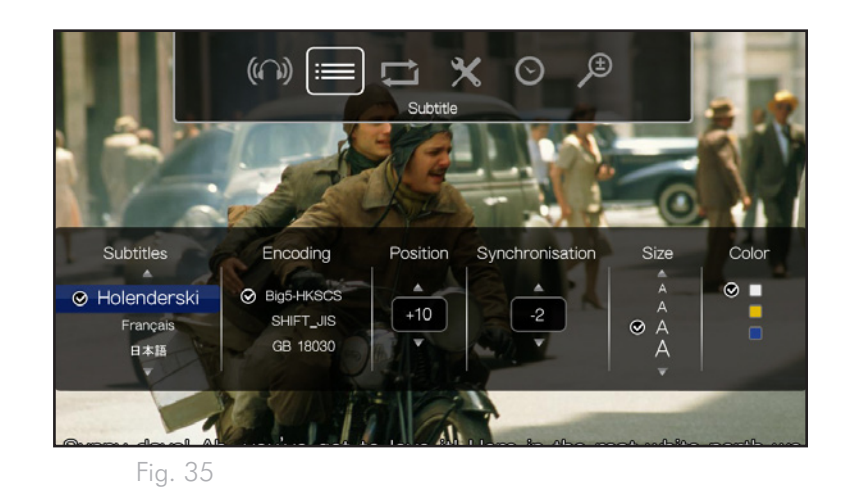

#### Play Mode

Choose how to play back a movie:

- ✦ Normal playback
- ✦ Repeat one will play back the same file until it is stopped.
- ✦ Repeat all will play all the movie files in the same folder. The movie files are played back according to their order in the folder.

Video Settings (*[Fig. 36](#page-25-0)*)

Modify the display:

- ✦ Brightness
- ✦ Contrast
- ✦ Saturation
- ✦ Hue

#### Go To (*[Fig. 37](#page-25-1)*)

Select the playback position by:

- ✦ Hour: Minutes: Seconds
- ✦ Chapter

#### Zoom In/Zoom Out

- ← Select this option than the Up  $\triangle$  button to zoom into the image.
- ← Select this option than the Down  $\blacktriangledown$  button to zoom away from the image.

Display info: Click the i button to display information about the current file. Information includes time remaining, time elapsed, etc.

Exit Setup: To exit the on-screen menu, click the Setup  $\ddot{\bullet}$  button.

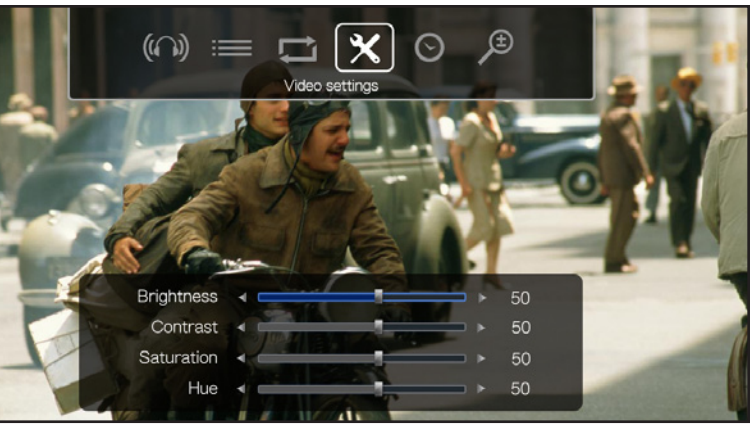

<span id="page-25-0"></span>Fig. 36

<span id="page-25-1"></span>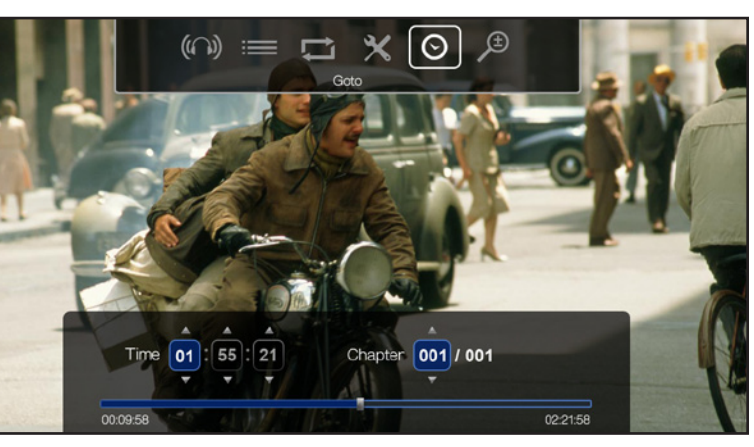

## <span id="page-26-1"></span><span id="page-26-0"></span>5.2. Photos Space

Navigate to the Photo Space using the Left  $\blacktriangleleft$  and Right  $\blacktriangleright$  buttons (*[Fig. 38](#page-26-2)*). Then use the Up  $\triangle$  and Down  $\nabla$  buttons to browse within the Photo Space.

The Photo Space will display all supported photo files that are accessible to the LaCinema PlayHD (*[1.2. Supported Formats](#page-7-1)*). Music and video files will not be displayed.

Files are organized according to their location. For example, whether they are stored on the LaCinema PlayHD internal storage or an external USB hard drive.

To load a picture, select the image you wish to display and press the OK button.

## 5.2.1. Music During Your Slide Shows

There are two ways to play music while watching a photo slideshow (*[Fig. 39](#page-26-3)*):

- 1. Choose the Select Music option in the Photo Space
- 2. Manually navigate between the Music and Photo Spaces.
- ✦ Start the music track in the Music Space.
- ✦ While the music track is playing, press the Home button to navigate to the Photo Space to start your slideshow.
- $\triangleq$  Select the track you wish to play and press the OK button.

## 5.2.2. Photo Space Options

You can adjust several playback parameters while a photo is being displayed. Press the Setup  $\bigstar$  button to display or exit the on-screen menu. Use the Left  $\blacksquare$  and Right  $\triangleright$  buttons to navigate to a setting and OK to adjust. Once you've selected the option you want, click the **OK** button.

Photo Space Menu (*[Fig. 40](#page-26-4)*):

- **1.** Timing
- **2.** Transition
- **3.** Repeat
- **4.** Select Music
- **5.** Photo Settings

continued on the next page >>

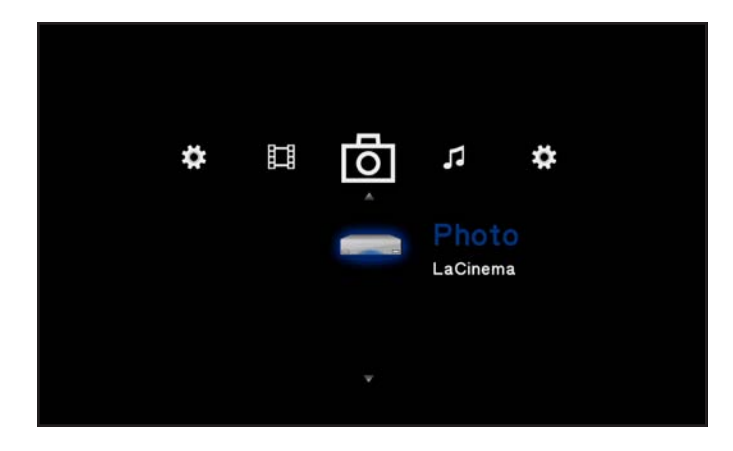

<span id="page-26-2"></span>Fig. 38

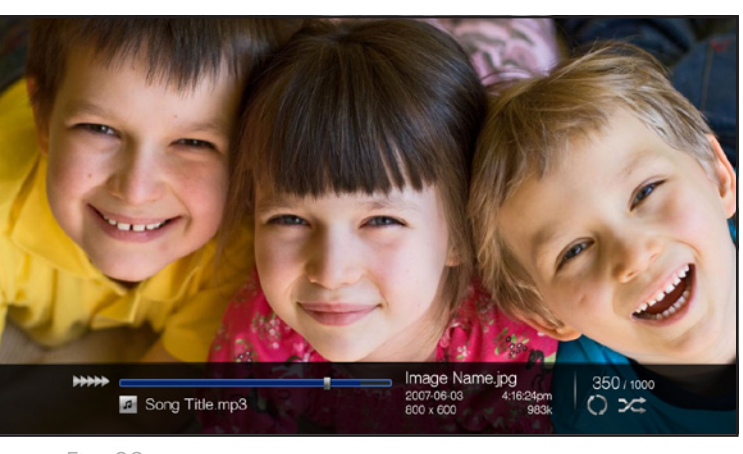

<span id="page-26-3"></span>Fig. 39

<span id="page-26-4"></span>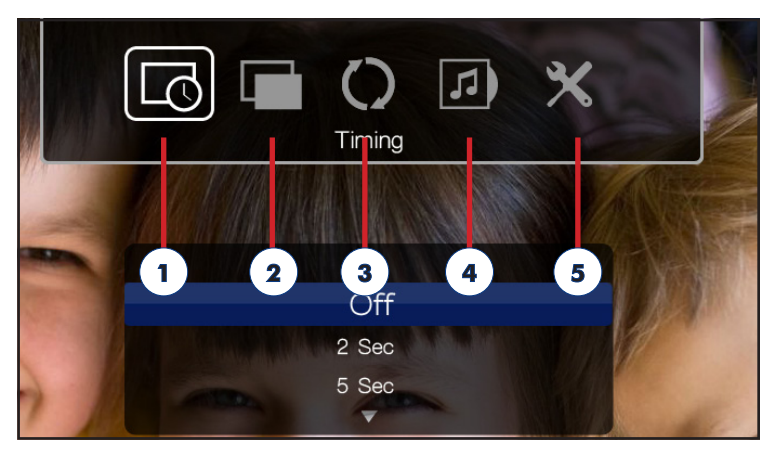

#### Timing

Select the transition time between photos during a slideshow (*[Fig.](#page-27-0) [41](#page-27-0)*).

#### **Transition**

Choose the transition effect between photos during a slideshow (*[Fig.](#page-27-1) [42](#page-27-1)*).

#### Repeat

Select the playback mode (*[Fig. 43](#page-27-2)*):

- ✦ Normal
- ✦ Shuffle
- ✦ Repeat one the current photo will repeat continuously
- ✦ Repeat all all files in the current folder will play in succession until stopped

continued on the next page >>

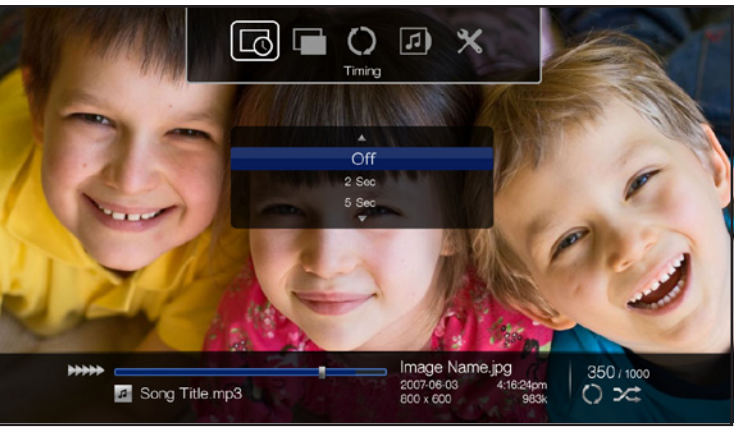

<span id="page-27-0"></span>Fig. 41

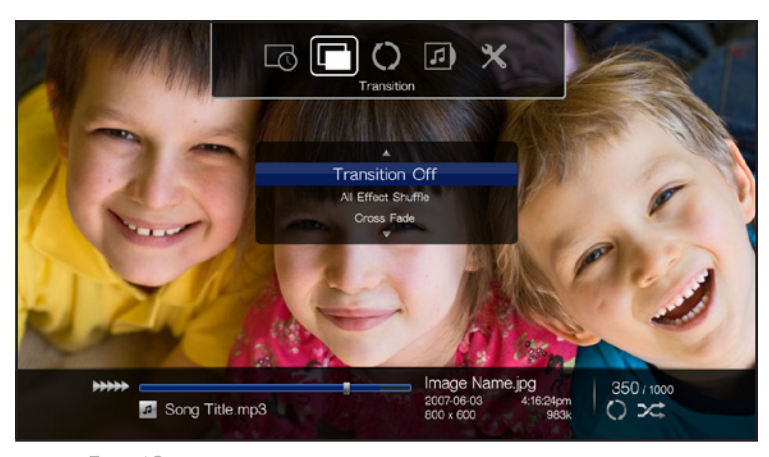

<span id="page-27-1"></span>Fig. 42

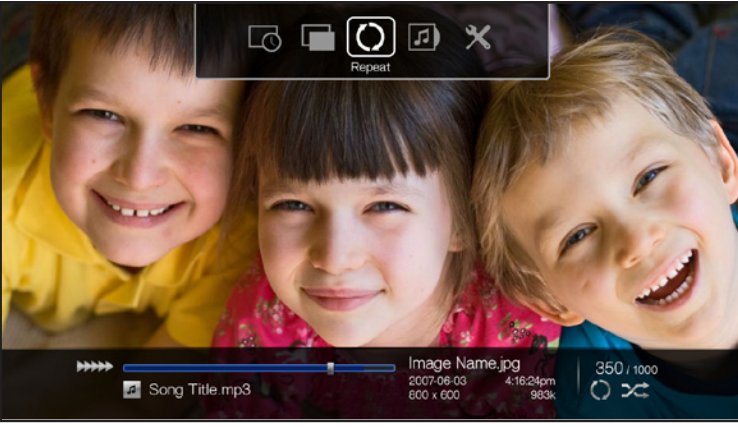

<span id="page-27-2"></span>

#### Select Music (*[Fig. 44](#page-28-0)*)

Play music while watching a slideshow. You will have the option to go directly to the Music Space to select the track that fits best with your slideshow.

#### Photo Settings (*[Fig. 45](#page-28-1)*)

Modify the display:

- ✦ Brightness
- ✦ Contrast
- ✦ Saturation
- ✦ Hue

Rotate a photo right: Rotate the photo 90° clockwise by pushing the  $Up \triangle$  button.

Rotate a photo left: Rotate the photo 90° counter-clockwise by pushing the  $Down$  button.

Display info: Click the i button to display information about the current file.

Exit Setup: To exit the on-screen menu, click the Setup  $\clubsuit$  button.

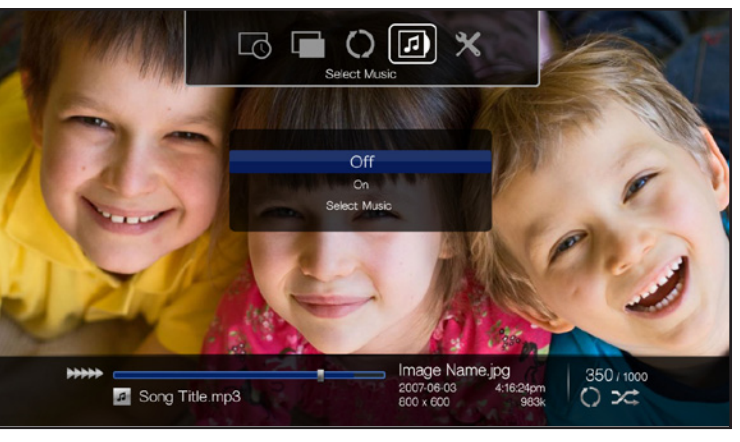

<span id="page-28-1"></span><span id="page-28-0"></span>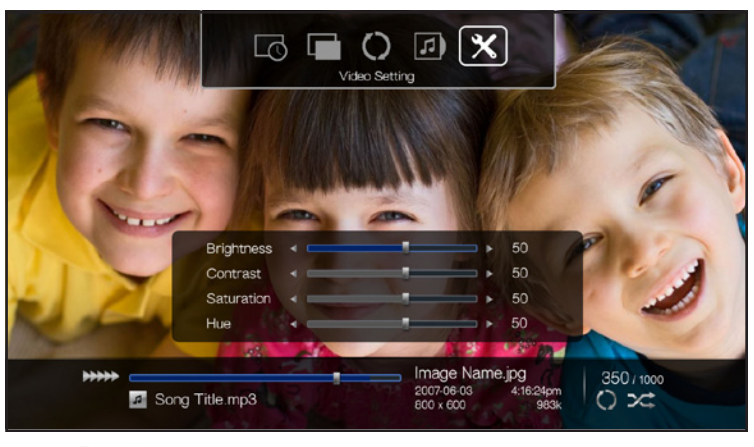

Fig. 45

## <span id="page-29-1"></span><span id="page-29-0"></span>5.3. Music Space

Navigate to the Music Space using the Left  $\blacktriangleleft$  and Right  $\blacktriangleright$  buttons ([Fig. 46](#page-29-2)). Use the Up  $\triangle$  and Down  $\nabla$  buttons to browse within the Music Space.

The Music Space will display all of the supported music files that are accessible to the LaCinema PlayHD. Only files recognized as audio files will be displayed (*[1.2. Supported Formats](#page-7-1)*). Photo and video files will not be displayed.

Files are organized according to their location. For example, whether they are stored on the LaCinema PlayHD internal storage or an external USB hard drive.

To load a track, select the music file you wish to hear and press the OK button.

## Music During Your Slide Shows

There are two ways to play music while watching a photo slideshow:

- 1. Choose the Select Music option in the Photo Space
- 2. Manually navigate between the Music and Photo Spaces.
- ✦ Start the music track in the Music Space.
- ✦ While the music track is playing, press the Home button to navigate to the Photo Space to start your slideshow.
- ← Select the track you wish to play and press the OK button.

## 5.3.1. Music Space Options

During playback, you can adjust several parameters (*[Fig. 47](#page-29-3)*). Press the Setup **button to display or exit the on-screen menu.** You can navigate the music settings to adjust playback. Click the OK button to confirm your selection.

- **1.** Normal: The currently playing file will repeat continuously.
- **2.** Repeat one: The currently track will repeat until it is stopped.
- **3.** Repeat all: All files in the current folder will play in succession until it is stopped.
- **4.** Shuffle: Files in the current folder or playlist will play in random order.
- **5.** Shuffle repeat all: Files in the current folder or playlist will play in random order.

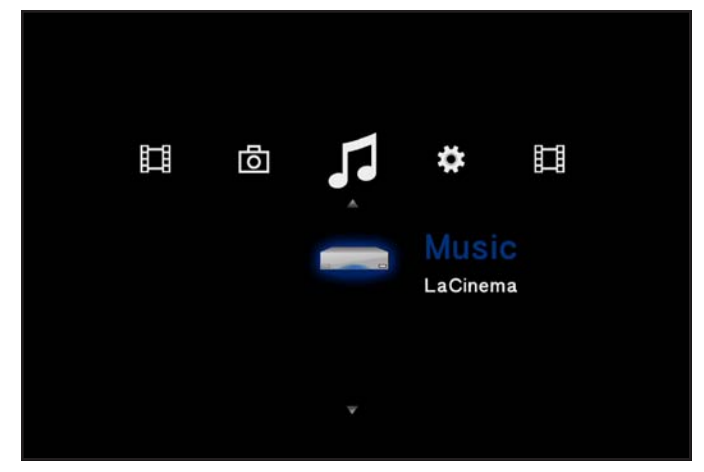

<span id="page-29-2"></span>Fig. 46

<span id="page-29-3"></span>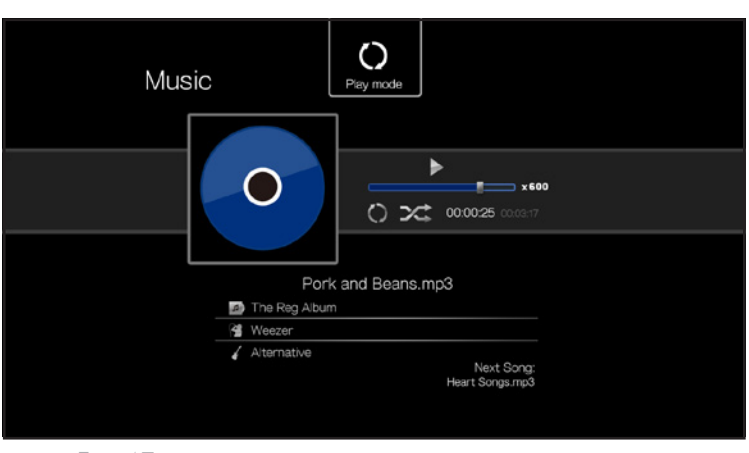

# <span id="page-30-0"></span>6. Playing Files Located on a USB Hard Drive

The LaCinema PlayHD can play multimedia files stored on external USB drives. Simply plug an external USB hard disk or flash drive into the front USB 2.0 port (*[Fig. 49](#page-30-1)* and *[Fig. 50](#page-30-2)*) and navigate to the files using the LaCinema PlayHD menu.

## 6.1. USB Disk Connection

- 1. Connect the external USB hard drive to your computer to transfer multimedia files. Unmount the drive safely from your computer (*[Fig. 48](#page-30-3)*).
- 2. If it is not set up, connect your LaCinema PlayHD to your television (*[4. Setting Up: TV Connection](#page-18-1)* - *[Fig. 49](#page-30-1)* ).
- 3. Power on the external hard disk (if applicable) and plug its USB cable into the LaCinema PlayHD's front USB device slot (*[Fig. 49](#page-30-1)* and *[Fig. 50](#page-30-2)*).

continued on the next page >>

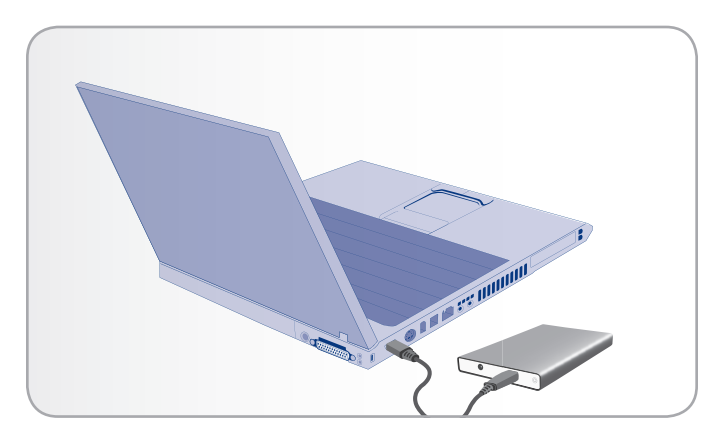

Fig. 48

<span id="page-30-3"></span>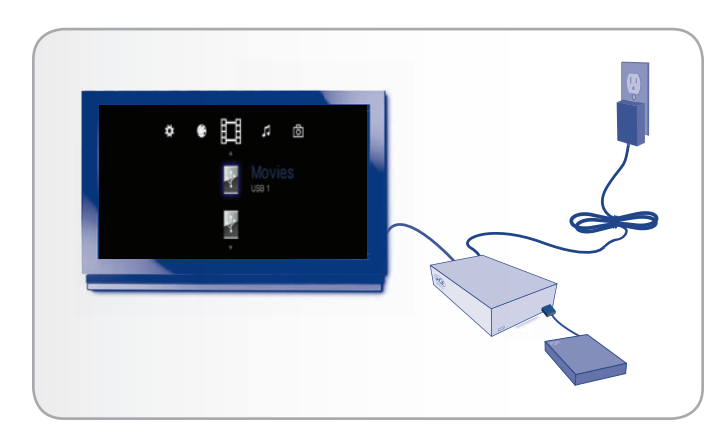

<span id="page-30-1"></span>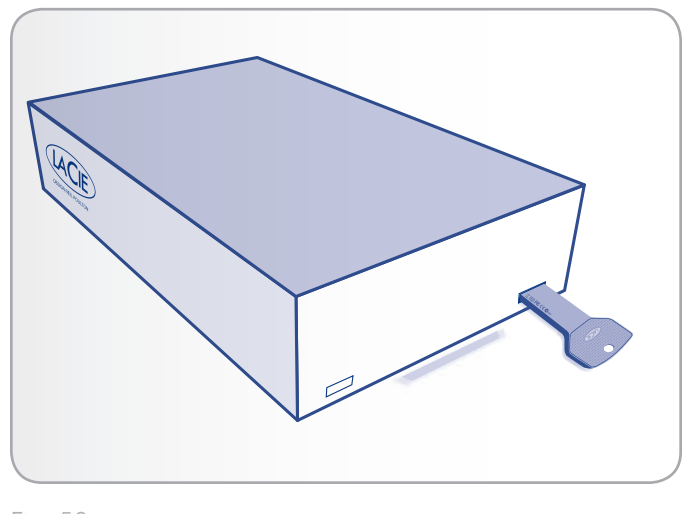

<span id="page-30-2"></span>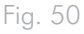

<span id="page-31-0"></span>4. Use the remote control to navigate to one of the Media Spaces (Movies, Photos, or Music). Files located on the external USB hard drive can be accessed under USB1 (*[Fig. 51](#page-31-1)*).

## 6.2. Compatibility

In addition to hard disks, you can connect card readers, digital cameras, or digital camcorders with USB Mass storage support.

Hard drives with the following file system formats are supported:

- ✦ NTFS (optimal)
- ✦ FAT32
- ✦ HFS+/Mac OS Extended (non-journaled)
- ✦ Linux file systems

**IMPORTANT INFO:** External USB hard drives formatted in HFS+ (journaled) are not compatible with the LaCinema PlayHD.

## 6.3. Safe USB Disk Removal

Click the  $\triangle$  (Eject) button on the remote control. Confirm that the USB disk can be safely removed from the LaCinema PlayHD before disconnecting it (*[Fig. 52](#page-31-2)*).

**IMPORTANT INFO:** If the disk is not properly disconnected, the data could be damaged. Make sure that you always safely eject disks before disconnecting them.

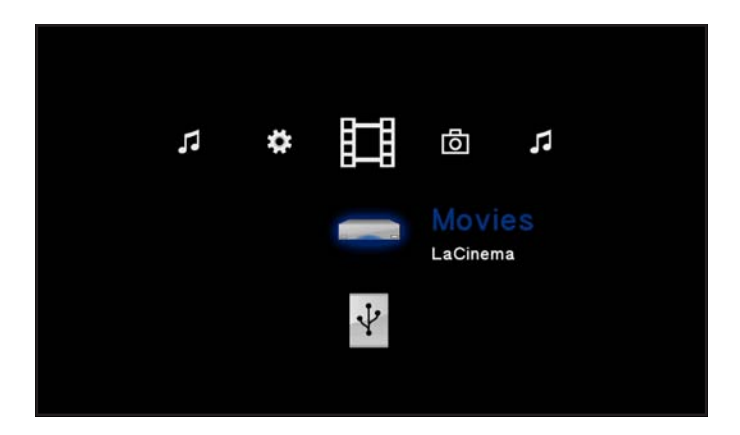

<span id="page-31-1"></span>Fig. 51

<span id="page-31-2"></span>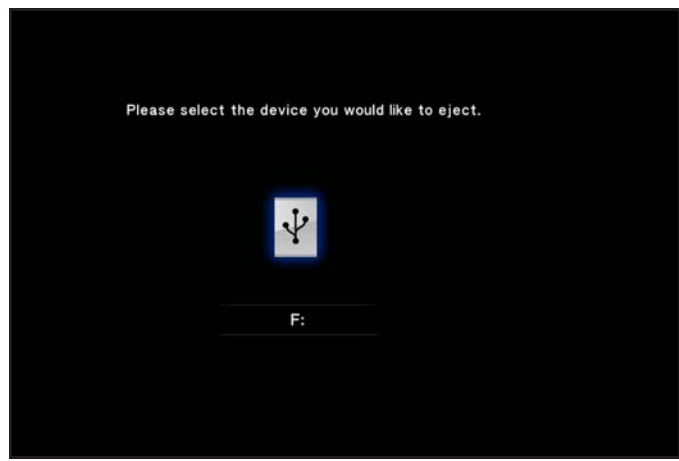

# <span id="page-32-0"></span>7. Settings Menu

The Setup Space will help you configure and customize your LaCinema PlayHD. Access the Setup Space by navigating to the gear icon on the PlayHD menu (*[Fig. 53](#page-32-1)*).

Scroll through the Setup menu using the Up  $\triangle$  and Down  $\nabla$  buttons (*[Fig. 53](#page-32-1)*). You can select General, Audio/Video, or System.

To display the options for a setup category, press the OK button. All changes are automatically saved.

To select another option, press the Return  $\leftarrow$  button to return to a previous menu.

To exit the setup menu, press the  $Setup$  **button.** 

# 7.1. Settings: General

#### *[Fig. 54](#page-32-2)*

- ✦ Change the menu language, subtitle format, or screen saver settings
- ✦ Update the Media Library information

### 7.1.1. Menu Language

Select Menu Language to change the language of the LaCinema PlayHD menu language (*[Fig. 55](#page-32-3)*).

कि Ŀ ⊞ ंठा General

<span id="page-32-1"></span>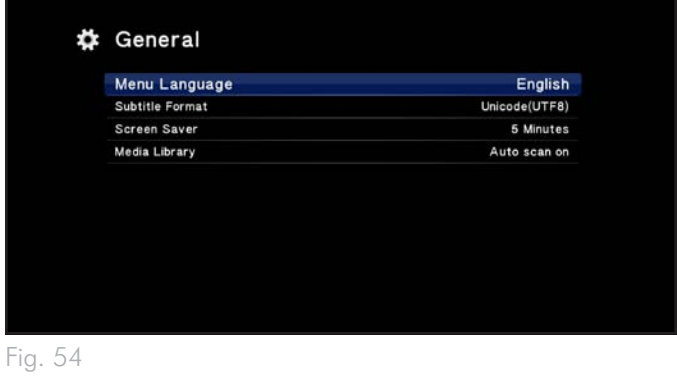

<span id="page-32-2"></span>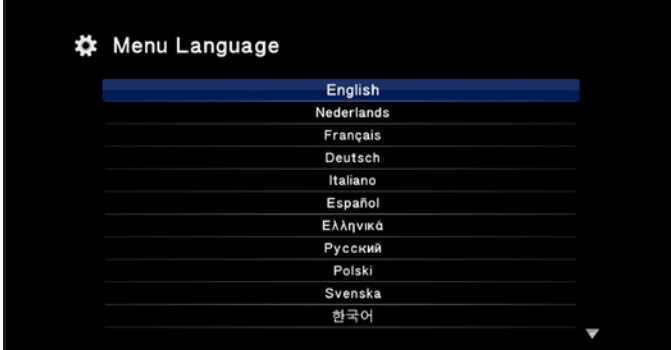

<span id="page-32-3"></span>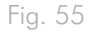

#### <span id="page-33-0"></span>7.1.2. Subtitle Format

You may change the default subtitle format (*[Fig. 56](#page-33-1)*). See *[1.5. Sup](#page-9-1)[ported Subtitles](#page-9-1)* for more information on supported subtitle formats.

### 7.1.3. Screen Saver

The LaCinema PlayHD has a screen saver for inactive periods. Select the time of inactivity that will trigger the screen saver (*[Fig. 57](#page-33-2)*).

### 7.1.4. Media Library

Your LaCinema PlayHD will find all media files copied to its internal hard drive or stored on an external USB storage devices attached to the front USB 2.0 port. However, there may be times when the media is not classified by genre or artist.

The LaCinema PlayHD can scan its internal hard disk and external USB disk drives for media files (*[Fig. 58](#page-33-3)*).

For example, you recently attached the LaCinema PlayHD to your computer to copy additional music files. When you reconnect the device to the television, you see the files in the Music Space but they are not listed under the artist's name.

To have the LaCinema PlayHD search through its files, select Scan Now. The files should be classified once the scan is finished. The default setting is Auto scan off.

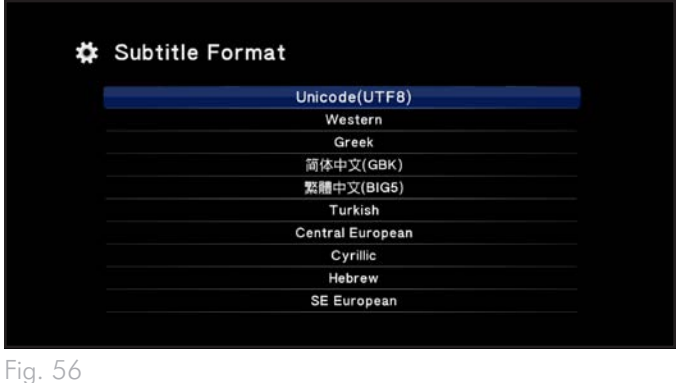

<span id="page-33-1"></span>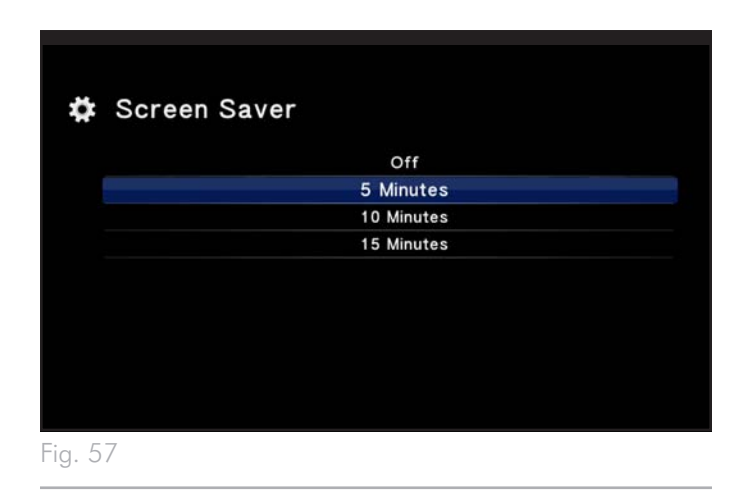

<span id="page-33-3"></span><span id="page-33-2"></span>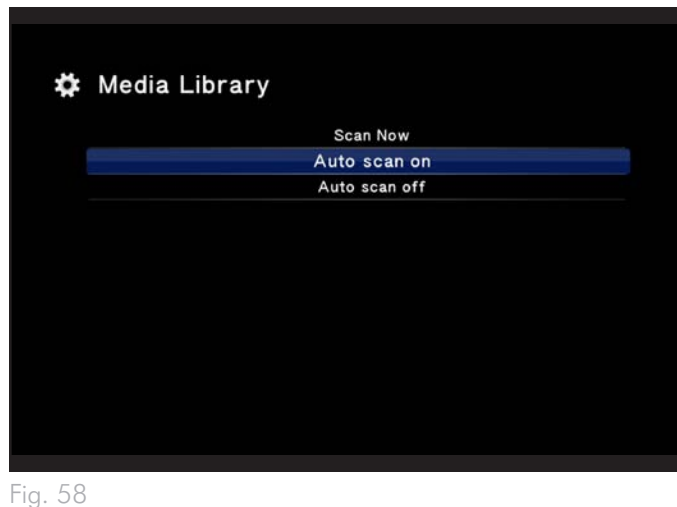

## <span id="page-34-4"></span><span id="page-34-0"></span>7.2. Settings: Audio/Video

*[Fig. 59](#page-34-1)*

- ✦ Adjust settings for video resolution and aspect ratio
- ✦ Change the HDMI and coaxial audio output settings
- ✦ View movies at their native rate

### 7.2.1. Resolution

Choose a display resolution to match your television (*[Fig. 60](#page-34-2)* - the default is HDMI Auto).

### 7.2.2. Aspect Ratio

Adjust the aspect ratio of the LaCinema PlayHD to match your television (*[Fig. 61](#page-34-3)*):

- ✦ 16:9
- ✦ Pan Scan 4:3
- ✦ Letterbox 4:3

#### ☆ Audio/Video

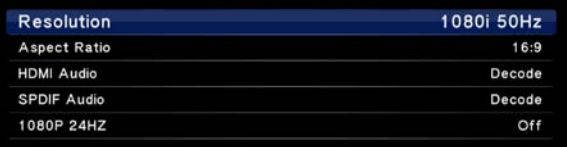

<span id="page-34-1"></span>Fig. 59

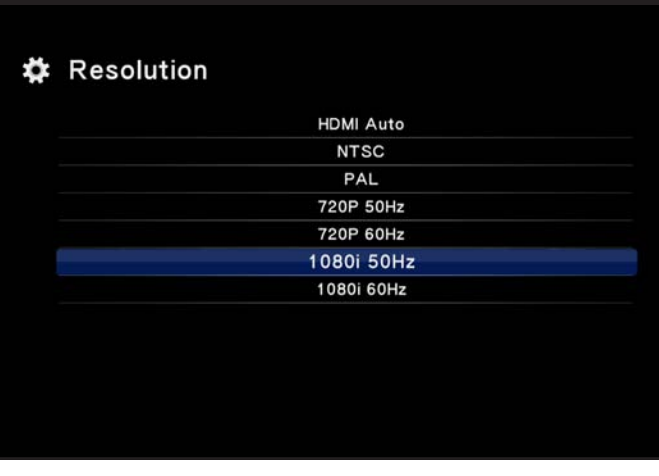

<span id="page-34-2"></span>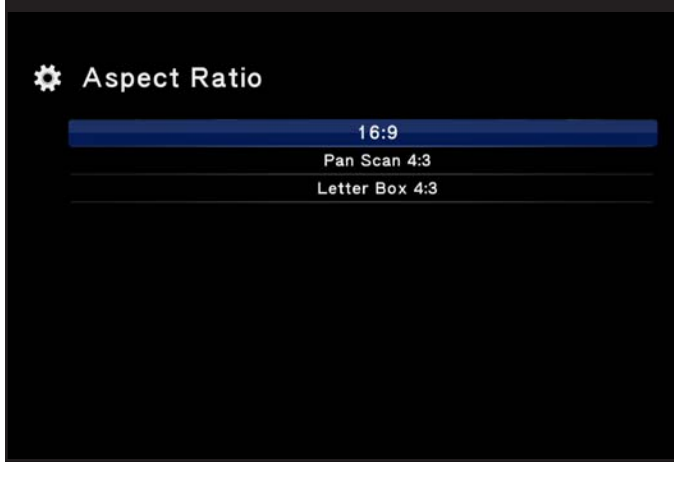

<span id="page-34-3"></span>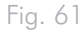

#### <span id="page-35-1"></span><span id="page-35-0"></span>7.2.3. HDMI Audio

Select the audio signal output via HDMI (*[Fig. 62](#page-35-3)*):

- ✦ Decode Best suited when connecting the HDMI cable to your television. Surround formats will be mixed down for stereo output.
- ✦ Pass through Best suited when connecting the HDMI cable to a digital receiver/pre-amplifier for surround sound audio. Surround sound formats feature multichannel audio output to more than two speakers. Examples may be 5.1 surround sound (five speakers and one sub-woofer) or 7.1 surround sound (seven speakers and one sub-woofer).

**IMPORTANT INFO:** You may want to connect the coaxial cable (S/PDIF) to a digital receiver/pre-amplifier when using the HDMI for the TV. In such a case, LaCie highly recommends selecting the Decode option for HDMI Audio.

### <span id="page-35-2"></span>7.2.4. S/PDIF Audio

Select the audio signal output via the coaxial cable (*[Fig. 63](#page-35-4)*):

- ✦ Decode Surround formats will be mixed down for stereo output.
- ✦ Pass through Best suited when connecting the coaxial cable to a digital receiver/pre-amplifier for surround sound audio. Surround sound formats feature multichannel audio output to more than two speakers. Examples may be 5.1 surround sound (five speakers and one sub-woofer) or 7.1 surround sound (seven speakers and one sub-woofer).

#### 7.2.5. 1080P 24Hz

This setting allows you to view movies specifically shot and recorded as film. The 24 Hz indicates that the field rate is 24 fields per second. Since the field rate is not standard, the default for this setting is Off.

LaCie recommends using this option only when you know that one or more media files are compatible with 1080P 24 Hz. When you have compatible files, you can reproduce the original frame rate by turning the 1080P 24 Hz option On.

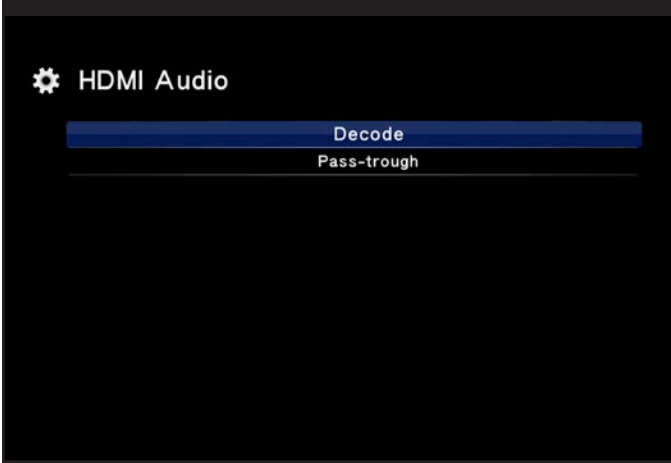

<span id="page-35-3"></span>Fig. 62

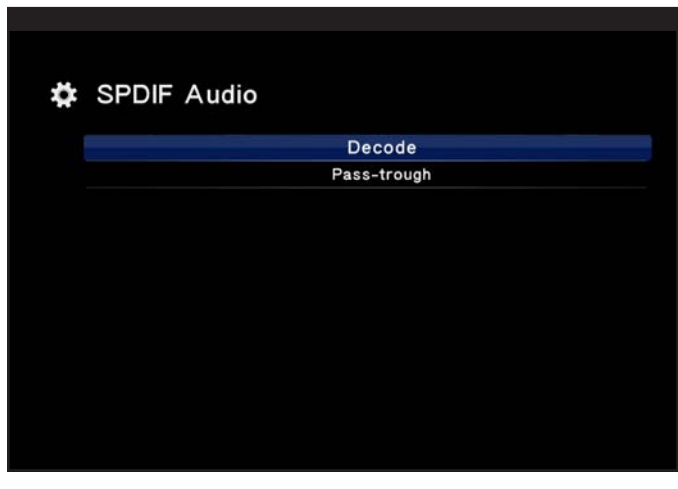

<span id="page-35-4"></span>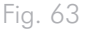

## <span id="page-36-0"></span>7.3. Settings: System

#### *[Fig. 64](#page-36-1)*

- ✦ Review and update the LaCinema PlayHD firmware
- ✦ Reformat the internal hard disk
- <span id="page-36-3"></span>Reset the LaCinema PlayHD to factory settings

### 7.3.1. Version

View the firmware version of your LaCinema PlayHD (*[Fig. 65](#page-36-2)*).

## <span id="page-36-5"></span>7.3.2. Firmware Update

LaCie highly recommends that you search for firmware updates to your LaCinema PlayHD:

- 1. Find the version of the current firmware (see *[7.3.1. Version](#page-36-3)*).
- 2. Visit<www.lacie.com>
- 3. Go to the PlayHD product page. Since there are a range of LaCinema products, please make certain that you are on the PlayHD site.
- 4. Select the Support tab.
- 5. Compare the version of firmware available on the website with the version on your LaCinema PlayHD. If the version on the LaCinema PlayHD website is more recent, please download it to your computer.
- 6. Unzip the file before copying the firmware update to the root of a USB flash drive or USB key. The PlayHD will not find the update if it is placed within a folder on the USB flash drive or key.
- 7. Safely eject the USB flash drive or USB key safely from your computer and insert it into the front USB 2.0 port of the LaCinema PlayHD.
- 8. Using the LaCinema PlayHD remote, navigate to Settings > System > Firmware Update.

**TECHNICAL NOTE:** If the LaCinema PlayHD does not find the firmware update on the USB flash drive or key, you will see the message in *[Fig. 66](#page-36-4)*. Eject the USB flash drive or key and try again. If the problem persists, please plug the USB flash drive or key into your computer to confirm that the firmware update is present. As well, return to the PlayHD product site at <www.lacie.com>to make certain that the update is correct.

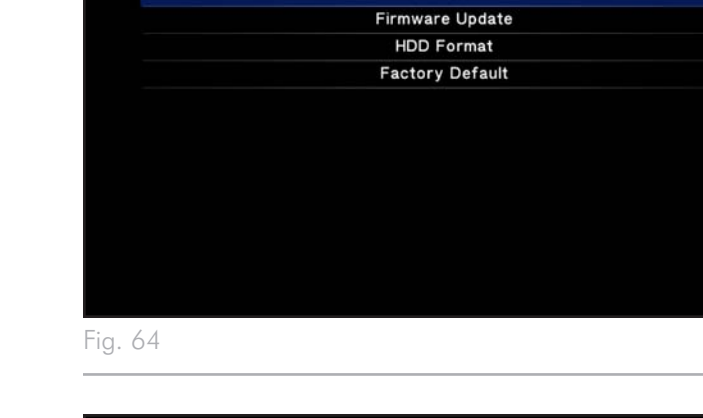

Version

**‡** System

<span id="page-36-1"></span>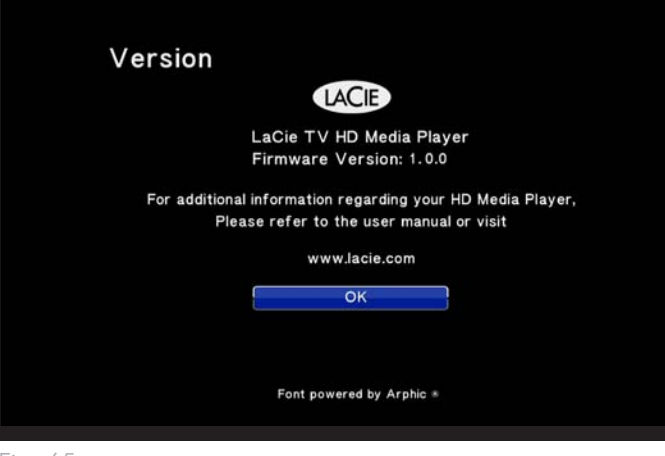

<span id="page-36-4"></span><span id="page-36-2"></span>Fig. 65

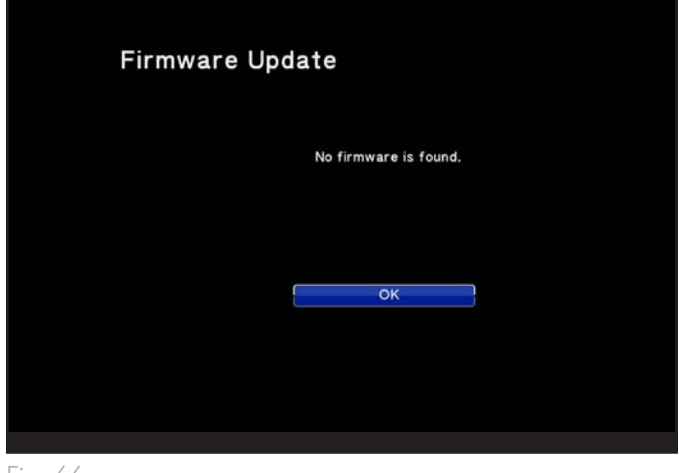

Fig. 66

- <span id="page-37-0"></span>9. The LaCinema PlayHD should find the firmware update on your USB flash drive or key (*[Fig. 67](#page-37-2)*). Click OK to proceed with the update.
- 10. A window prompt will ask you to keep the LaCinema PlayHD powered on during the update. You may damage the PlayHD if you turn the power off or unplug the USB flash drive or key during the firmware update.
- 11. A final window prompt will let you know that the update was successful and that the LaCinema PlayHD will restart.

### 7.3.3. HDD Format (Formatting the internal hard disk)

You can reformat the LaCinema PlayHD in NTFS. See *[8.3. Refor](#page-48-1)[matting: The LaCinema PlayHD TV Menu](#page-48-1)* for further details.

**CAUTION:** Formatting will erase all media files from the LaCinema PlayHD. Back up all media that you want to protect or continue to use before you format the disk drive. Please note that your PlayHD settings will be preserved (i.e. language).

### <span id="page-37-1"></span>7.3.4. Factory Default

For troubleshooting purposes, you may revert the LaCinema PlayHD to its initial settings (*[Fig. 68](#page-37-3)*). Only your settings will be erased as the media remains intact.

At the window prompt, select Yes to reset the PlayHD to its factory settings. The device will automatically restart. Complete the installation wizard to access your media files (*[4.3. STEP 4: Complete the](#page-22-1) [Installation Wizard](#page-22-1)*).

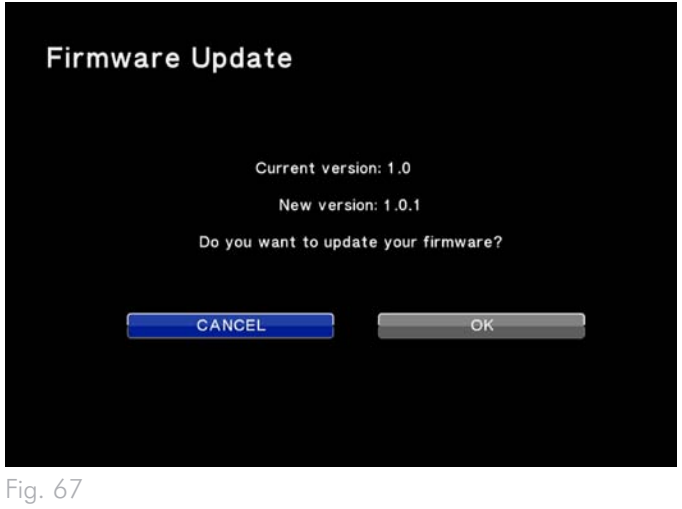

<span id="page-37-3"></span><span id="page-37-2"></span>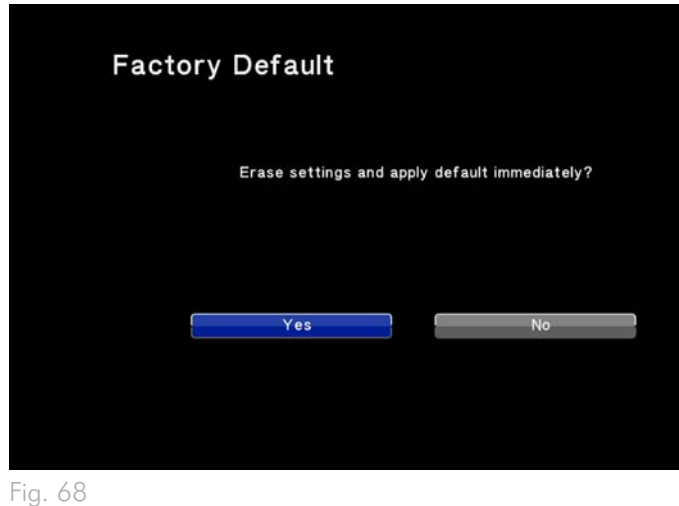

# <span id="page-38-1"></span><span id="page-38-0"></span>8. Reformatting the LaCinema PlayHD Hard Disk

Your LaCinema PlayHD is preformatted and optimized for NTFS. It is ready to receive media content from a Windows computer straight out of the box. You may reformat the LaCinema PlayHD on a computer (*[8.1. Reformatting: Windows](#page-39-2)* and *[8.2. Reformatting: Mac Us](#page-46-1)[ers](#page-46-1)*) or on the device itself.

**IMPORTANT INFO FOR MAC USERS:** While the PlayHD will work with the Mac OS HFS+ (non-journaled) format, it offers improved performance when formatted in Windows NTFS. If your Macintosh computer includes third-party applications or drivers that permit writing to NTFS, LaCie highly recommends maintaining NTFS as the drive format for the PlayHD.

**IMPORTANT INFO:** Please note that the Mac disk format HFS+ (journaled) is not supported on the LaCinema PlayHD. LaCie cannot guarantee performance if you format the LaCinema PlayHD's internal hard drive in HFS+ (journaled).

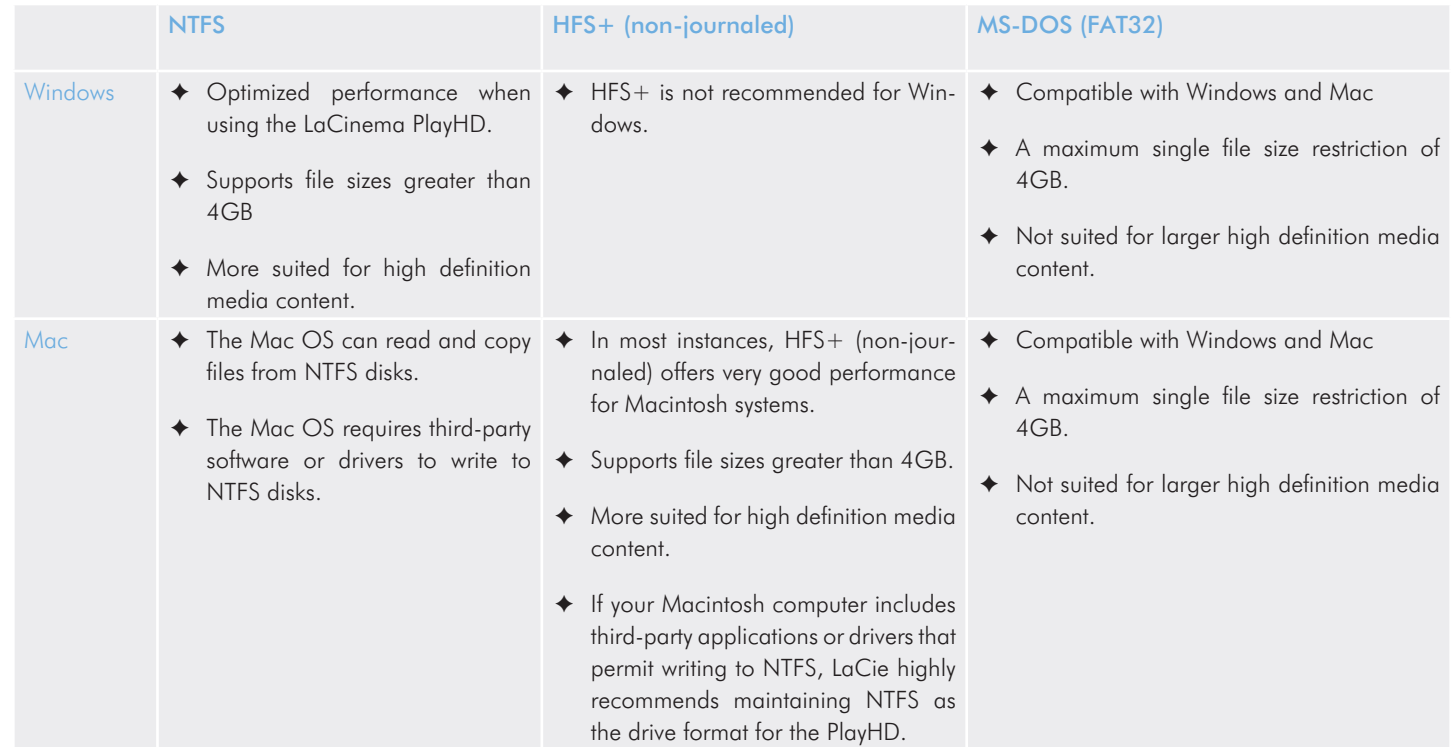

Once you have chosen a file format, see sections *[8.1. Reformat](#page-39-2)[ting: Windows](#page-39-2)*, *[8.2. Reformatting: Mac Users](#page-46-1)*, or *[8.3. Reformatting:](#page-48-1)  [The LaCinema PlayHD TV Menu](#page-48-1)* for instructions on formatting your LaCinema PlayHD.

# <span id="page-39-2"></span><span id="page-39-0"></span>8.1. Reformatting: Windows

### <span id="page-39-5"></span>8.1.1. Formatting for Windows XP

The steps listed below will help you format and partition your LaCinema PlayHD disk drive using Windows XP. Please see *[8.1.2. Format](#page-42-1)[ting for Windows Vista/7](#page-42-1)* or *[8.2. Reformatting: Mac Users](#page-46-1)* 

for instructions on formatting with alternative operating systems. For more information on the optimal file format, go to *[8. Reformatting](#page-38-1) [the LaCinema PlayHD Hard Disk](#page-38-1)*.

**CAUTION:** Following these steps will erase all media files from the LaCinema PlayHD. Back up all data that you want to protect or continue to use before you format the disk drive. Please note that your PlayHD settings will be preserved (i.e. language).

- 1. Connect the drive to the computer via the interface port.
- 2. Right-click My Computer and select Manage.
- 3. From the "Computer Management" window, select Disk Management (located below the Storage group). See *[Fig. 69](#page-39-1)*.
- 4. If the "Initialize and Convert Disk Wizard" window appears, click Cancel.
- 5. Windows will list the Hard Disks that are installed on the system. Locate the LaCie hard disk (*[Fig. 69](#page-39-1)*). Right-click the icon and select Initialize.
- 6. In the box to the right that says Unallocated, right-click and select New Partition…
- 7. On the first page of the "New Partition Wizard," click Next (*[Fig.](#page-39-3) [70](#page-39-3)*).
- 8. Select the Primary or Extended option (*[Fig. 71](#page-39-4)*) and click Next.

continued on next page>>

![](_page_39_Picture_195.jpeg)

<span id="page-39-1"></span>![](_page_39_Picture_196.jpeg)

<span id="page-39-3"></span>![](_page_39_Picture_19.jpeg)

<span id="page-39-4"></span>![](_page_39_Figure_20.jpeg)

- 9. Specify the partition size. By default, the partition occupies the entire volume (*[Fig. 72](#page-40-0)*). Click Next.
- 10. Assign a drive letter or mount path (*[Fig. 73](#page-40-1)*). Click Next .
- 11. Select the file format for the disk (FAT32 will only appear as an option if the partition is 32GB or less). Once FAT32 or NTFS has been selected (*[Fig. 74](#page-40-2)*), you have the option to Perform a quick format, which allows for a much faster format. While Disk Management does not check the drive for errors as extensively with a quick format, the option does save time. Click Next.

continued on next page>>

![](_page_40_Picture_80.jpeg)

<span id="page-40-0"></span>![](_page_40_Picture_81.jpeg)

<span id="page-40-2"></span><span id="page-40-1"></span>![](_page_40_Picture_82.jpeg)

 $\overline{a}$ 

- 12. A window appears listing your choices. If all seems well, click Finish to begin the format process (*[Fig. 75](#page-41-0)*). To make a change, select Back.
- 13. Windows Disk Management will format and partition the disk according to your settings (*[Fig. 76](#page-41-1)*), and your drive will appear in My Computer, ready to use.

**IMPORTANT INFO:** MS-DOS (FAT32) is compatible with Windows and Mac operating systems. However, it is not the optimal format for high definition multimedia content due to file size restriction.

![](_page_41_Picture_94.jpeg)

<span id="page-41-1"></span><span id="page-41-0"></span> $\vert \theta \vert$ 学習期  $28$  $\begin{array}{c}\n\hline\n\text{No} \\
\hline\n\text{No} \\
\hline\n\text{No}\n\end{array}$ 84 %<br>99 %<br>67 % **CPDisk**<br>Dynamic<br>37.28 GB<br>Online  ${C<sub>2</sub>}$ <br>37.27 GB MTPS New Yokine ( **ajhuk**<br>Basic<br>931.53 GB<br>Online  $\frac{\Delta}{\Delta(D-ROM)}$  $\frac{\Delta}{\text{UVD-RDM}}$ Fig. 76

## <span id="page-42-1"></span><span id="page-42-0"></span>8.1.2. Formatting for Windows Vista/7

#### Master Boot Record or GUID Partition Table?

Master Boot Record (MBR) partitioning has been the hard drive standard for many years. It supports a maximum of four primary partitions with a size limit of 2TB per partition. Due to partition limitations in the face of ever-expanding hard disk drive sizes, Global Unique Identifier Partition Tables (GPT) has been established. It allows for more partitions with greater capacities. Further, GPT has many additional advantages that may offer enhancements in performance.

However, GPT is not compatible with Windows XP 32-bit. While Windows XP 64-bit supports GPT, it is best to use MBR if you intend to share your LaCie device with computers running Windows XP 32-bit.

Switching from MBR to GPT or, conversely, from GPT to MBR, is not difficult. Please copy all important data to a separate disk before making the change since adjusting the partition table format is destructive:

Right-click on Computer and choose Manage. From the Manage window select Disk Management and find your LaCie disk drive. Right-click on the disk number to choose GPT (*[Fig. 78](#page-42-2)*) or MBR (*[Fig. 79](#page-42-3)*).

The steps listed below will help you format and partition your disk drive using Windows Vista or Windows 7. Please see *[8.1.1. Format](#page-39-5)[ting for Windows XP](#page-39-5)* or *[8.2. Reformatting: Mac Users](#page-46-1)* for instructions on formatting using alternative operating systems. For more information on the optimal file format, go to *[8. Reformatting the](#page-38-1)  [LaCinema PlayHD Hard Disk](#page-38-1)*.

**CAUTION:** Following these steps will erase all media files from the LaCinema PlayHD. Back up all media that you want to protect or continue to use before you format the disk drive. Please note that your PlayHD settings will be preserved (i.e. language).

- 1. Right-click on Computer and choose Manage. From the Manage window select Disk Management.
- 2. From the list of drives in the middle of the Disk Management window, right-click on your LaCie hard drive. Select New Simple Volume... (*[Fig. 77](#page-42-4)*)

continued on next page>>

![](_page_42_Figure_13.jpeg)

<span id="page-42-4"></span>Fig. 77

![](_page_42_Figure_15.jpeg)

<span id="page-42-3"></span><span id="page-42-2"></span>![](_page_42_Figure_17.jpeg)

- 3. The New Simple Volume Wizard will appear. To continue choose Next. (*[Fig. 80](#page-43-0)*)
- 4. This wizard allows you to create volumes, also known as partitions. You can choose to create a single partition or many. Type the size of the partition you want to create in megabytes (MB). For example, a 100GB (gigabyte) partition is 100000MB. (*[Fig.](#page-43-1)  [81](#page-43-1)*) Once you have chosen a partition size, select Next.

continued on next page>>

![](_page_43_Picture_5.jpeg)

<span id="page-43-1"></span><span id="page-43-0"></span>![](_page_43_Picture_69.jpeg)

- 5. Assign a drive letter or accept the default. (*[Fig. 82](#page-44-0)*) Select Next.
- 6. Choose the file system format for the partition. If the partition size is 32GB or less, the choices will include NTFS and FAT32. Once the format is selected, you may check Perform a quick format, which allows for a much faster format. While Disk Management does not check the drive for errors as extensively with a quick format, the option does save time (*[Fig. 83](#page-44-1)*). Select Next.

continued on next page>>

![](_page_44_Picture_67.jpeg)

<span id="page-44-0"></span>![](_page_44_Picture_68.jpeg)

<span id="page-44-1"></span>Fig. 83

**TECHNICAL NOTE:** Windows Vista SP1/SP2 and Windows 7 offer the exFAT file system, which is not limited to partitions less than 32GB (*[Fig. 83](#page-44-1)*). Used primarily with USB flash drives, the exFAT file system overcomes many of the limitations of FAT32. In addition to Windows Vista SP1 and Windows 7, the exFAT file system can work on Windows XP SP2 with a special driver. Mac OS support is questionable, which limits sharing your LaCie drive between Windows and Apple operating systems. LaCie does not support using the LaCinema PlayHD with the exFAT file system.

- 7. The last window is a summary of the format options you have just selected. If all looks to be correct, click Finish for the format to begin (*[Fig. 85](#page-45-0)*).
- 8. See *[3. Setting Up: Transferring Files](#page-14-1)* to begin copying media files to your LaCinema PlayHD.

![](_page_45_Picture_80.jpeg)

<span id="page-45-0"></span>![](_page_45_Picture_81.jpeg)

# <span id="page-46-1"></span><span id="page-46-0"></span>8.2. Reformatting: Mac Users

**IMPORTANT INFO FOR MAC USERS:** While the PlayHD will work with the Mac OS HFS+ (non-journaled) disk format, it offers improved performance when formatted in NTFS. If your Macintosh computer includes third-party applications or drivers that permit writing to NTFS, LaCie highly recommends maintaining NTFS as the drive format for the PlayHD.

The steps listed below will help you format and partition your disk drive using Mac OS X. Please see *[8.1.1. Formatting for Windows XP](#page-39-5)* or *[8.1.2. Formatting for Windows Vista/7](#page-42-1)* for instructions on formatting using alternative operating systems. For more information on the optimal file format, go to *[8. Reformatting the LaCinema PlayHD](#page-38-1) [Hard Disk](#page-38-1)*.

**CAUTION:** Following these steps will erase all media files from the LaCinema PlayHD. Back up all media that you want to protect or continue to use before you format the disk drive. Please note that your PlayHD settings will be preserved (i.e. language).

- 1. Connect the drive to the computer via the interface port.
- 2. Select Utilities from the Go menu in the Finder menu bar.
- 3. In the Utilities folder, double-click Disk Utility.
- 4. The Disk Utility window will open (*[Fig. 86](#page-46-2)*). Select your LaCie hard disk from the list of available hard disks on the left side of the window.
- 5. Select the Partition tab (*[Fig. 87](#page-46-3)*).

<span id="page-46-3"></span>continued on next page>>

![](_page_46_Picture_167.jpeg)

<span id="page-46-2"></span>![](_page_46_Picture_13.jpeg)

- 6. From the Volume Scheme: menu, choose the number of partitions for the disk drive using the pull-down menu (*[Fig. 88](#page-47-0)* (6a) - Mac OS X gives you the option of dividing the drive into a maximum 16 partitions). You can adjust the size of each partition using the slide bar between the partitions in the Volume Scheme: area (*[Fig. 88](#page-47-0)* (6b)) or write the size manually in the Size box. (*[Fig. 88](#page-47-0)* (6c)).
- 7. Click on a volume (partition) in Volume Scheme so that a name can be entered in the Volume Information section (*[Fig. 88](#page-47-0)* (7a)). From the volume Format pull-down list (*[Fig. 88](#page-47-0)* (7b)), select one of the following Mac formats: Mac OS Extended (Journaled), Mac OS Extended, Mac OS Extended (Case-sensitive, Journaled), Mac OS Extended (Casesensitive) or Free Space. To format a partition FAT32, you must select Options... (*[Fig. 88](#page-47-0)* (7c)) below the list of partitions and choose the radio button for Master Boot Record (*[Fig. 89](#page-47-1)*). MS-DOS (FAT) will appear on the pull-down list of Formats (*[Fig. 88](#page-47-0)* (7b)).
- 8. Once you have finalized the volume options, click Apply (*[Fig. 88](#page-47-0)* (8a)). Click Partition (*[Fig. 90](#page-47-2)*) when the alert message appears.
- 9. Disk Utility will format and partition the disk according to your settings. Once finished, the partition(s) will appear on your desktop, indicating the disk drive is ready for use.
- 10. See *[3. Setting Up: Transferring Files](#page-14-1)* to begin copying media files to your LaCinema PlayHD.

![](_page_47_Picture_186.jpeg)

<span id="page-47-0"></span>![](_page_47_Picture_187.jpeg)

<span id="page-47-2"></span><span id="page-47-1"></span>![](_page_47_Picture_188.jpeg)

## <span id="page-48-1"></span><span id="page-48-0"></span>8.3. Reformatting: The LaCinema PlayHD TV Menu

The LaCinema PlayHD internal hard disk may be formatted using the menu. Choosing this method will reformat the disk in NTFS.

**CAUTION:** Following these steps will erase all media files from the LaCinema PlayHD. Back up all data that you want to protect or continue to use before you format the disk drive. Please note that your PlayHD settings will be preserved (i.e. language).

- 1. Go to Home > Settings > Setup > HDD > Format. A series of prompts will guide you through the disk format. Make certain to read each window carefully before responding.
- 2. The Format window asks if you wish to format your LaCinema PlayHD (*[Fig. 91](#page-48-2)*). Click CANCEL to leave the format operation or Yes to continue.
- 3. The Warning window notifies you that the format will erase all data on the LaCinema PlayHD (*[Fig. 92](#page-48-3)*). Click CANCEL to leave the format operation or OK to continue.
- 4. The Confirmation window notes one last time that you are about to delete all your media files (*[Fig. 93](#page-48-4)*). Your settings will be kept (i.e. language). Click CANCEL to leave the format operation or Format to continue.

continued on next page>>

![](_page_48_Picture_10.jpeg)

<span id="page-48-2"></span>![](_page_48_Picture_135.jpeg)

<span id="page-48-3"></span>![](_page_48_Picture_136.jpeg)

<span id="page-48-4"></span>Fig. 93

- 5. Please do not unplug the power to your LaCinema PlayHD during the format (*[Fig. 94](#page-49-0)*).
- 6. You will receive a window prompt announcing that the format is finished (*[Fig. 95](#page-49-1)*). Click Restart to reinitialize the LaCinema PlayHD.
- 7. See *[3. Setting Up: Transferring Files](#page-14-1)* to begin copying media files to your LaCinema PlayHD.

![](_page_49_Picture_5.jpeg)

<span id="page-49-0"></span>![](_page_49_Picture_60.jpeg)

<span id="page-49-1"></span>Fig. 95

# <span id="page-50-0"></span>9. Technical Information

# 9.1. HD File Format Compatibility

The LaCinema PlayHD is fully compatible with the high definition formats below:

- ✦ AVC HD
- ✦ H.264 (MPEG-4 P10)
- ✦ MPEG-2 HD
- $\leftrightarrow$  MPEG-4.2
- ✦ WMV9
- ✦ VC-1
- ✦ Xvid

l

## <span id="page-50-1"></span>9.2. Optimizing Data Transfers

Data transfers for the LaCinema PlayHD are the flow of data from computer RAM to storage, or between storage devices. With external drives, such as the LaCinema PlayHD, the data is transferred from the computer to the drive via the USB interface.

#### USB

For Hi-Speed USB 2.0 performance, your computer must be equipped with a Hi-Speed USB 2.0 host bus adapter card. The USB 2.0 port can be integrated into your computer's motherboard or sold separately as a peripheral device. Operating systems compatible with the PlayHD include drivers that support USB 2.0 disk drives.

For information about Hi-Speed USB 2.0 peripheral cards, visit our website[: www.lacie.com](www.lacie.com).

# <span id="page-51-1"></span><span id="page-51-0"></span>10. Troubleshooting

If your LaCinema PlayHD does not work properly, please refer to the Troubleshooting table to find a solution. You may also visit the PlayHD product page on the LaCie website for recent information concerning the device: [www.lacie.com.](www.lacie.com)

If you need further assistance, please contact your LaCie reseller or LaCie Customer Support (see section *[11. Contacting Customer](#page-55-1) [Support](#page-55-1)* for details).

#### Manual Updates

LaCie strives to offer comprehensive, up-to-date User Manuals. It is our goal to provide you with a friendly, easy-to-use format that will help you quickly install and utilize your new device.

If your User Manual does not reflect the configuration of the product you purchased, please check our website for a current version.

<www.lacie.com>

# <span id="page-52-0"></span>10.1.Troubleshooting the Television/Stereo Connection

![](_page_52_Picture_247.jpeg)

# <span id="page-53-0"></span>10.2.USB Connection (Mac Users)

![](_page_53_Picture_226.jpeg)

 $\overline{a}$ 

# <span id="page-54-0"></span>10.3.USB Connection (Windows Users)

![](_page_54_Picture_194.jpeg)

# <span id="page-55-1"></span><span id="page-55-0"></span>11. Contacting Customer Support

### Before You Contact Technical Support

- 1. Read the User Manual and review section *[10. Troubleshooting](#page-51-1)*.
- 2. Try to isolate the problem. If possible, make the drive the only external device on your computer or TV.
- 3. Make sure that all of the cables are correctly and firmly attached.

If you have asked yourself all of the pertinent questions from troubleshooting and the problem persists, contact us at [www.lacie.](www.lacie.com) [com](www.lacie.com). Please make certain that you are in front of your computer and that you have the following information on hand:

![](_page_55_Picture_173.jpeg)

# <span id="page-56-0"></span>11.1.LaCie Technical Support Contacts

LaCie Asia <http://www.lacie.com/cn/contact/>

LaCie Belgium <http://www.lacie.com/be/contact/>(Dutch) <http://www.lacie.com/befr/contact/> (French)

LaCie Canada <http://www.lacie.com/ca/contact/>(English) <http://www.lacie.com/cafr/contact/>(French)

LaCie Finland <http://www.lacie.com/fi/contact/>

LaCie Germany <http://www.lacie.com/de/contact/>

LaCie Italy <http://www.lacie.com/it/contact/>

LaCie Korea <http://www.lacie.com/kr/contact/>

LaCie Netherlands <http://www.lacie.com/nl/contact/>

LaCie Portugal <http://www.lacie.com/pt/contact/>

LaCie Southeast Asia <http://www.lacie.com/sea/contact/>

LaCie Sweden <http://www.lacie.com/se/contact/>

LaCie UK <http://www.lacie.com/uk/contact/>

LaCie Grand Export <http://www.lacie.com/intl/contact/>

LaCie Australia <http://www.lacie.com/au/contact/>

LaCie Brazil <http://www.lacie.com/us/contact/>

LaCie Denmark <http://www.lacie.com/dk/contact/>

LaCie France <http://www.lacie.com/fr/contact/>

LaCie Ireland <http://www.lacie.com/ie/contact/>

Japan – Elecom CO., LTD. [http://www.lacie.j](http://www.lacie.com/jp/contact/)p

LaCie Latin America <http://www.lacie.com/la/contact/>

LaCie Norway <http://www.lacie.com/no/contact/>

LaCie Singapore <http://www.lacie.com/asia/contact/>

LaCie Spain <http://www.lacie.com/es/contact/>

LaCie Switzerland <http://www.lacie.com/ch/contact/>(German) <http://www.lacie.com/chfr/contact/> (French) <http://www.lacie.com/chit/contact/> (Italian)

LaCie USA <http://www.lacie.com/us/contact/> (English) <http://www.lacie.com/uses/contact/> (Spanish)

# <span id="page-57-0"></span>12. Warranty Information

LaCie warrants your drive against any defect in material and workmanship, under normal use, for the period designated on your warranty certificate. In the event this product is found to be defective within the warranty period, LaCie will, at its option, repair or replace the defective drive.

This warranty is void if:

- ✦ The drive was operated/stored in abnormal use or maintenance conditions;
- $\triangle$  The drive is repaired, modified or altered, unless such repair, modification or alteration is expressly authorized in writing by LaCie;
- ✦ The drive was subjected to abuse, neglect, lightning strike, electrical fault, improper packaging or accident;
- ✦ The drive was installed improperly;
- ✦ The serial number of the drive is defaced or missing;
- ✦ The broken part is a replacement part such as a pickup tray, etc.
- ✦ The tamper seal on the drive casing is broken.

LaCie and its suppliers accept no liability for any loss of data during the use of this device, or for any of the problems caused as a result.

LaCie will not, under any circumstances, be liable for direct, special or consequential damages such as, but not limited to, damage or loss of property or equipment, loss of profits or revenues, cost of replacement goods, or expense or inconvenience caused by service interruptions.

Any loss, corruption or destruction of data while using a LaCie drive is the sole responsibility of the user, and under no circumstances will LaCie be held liable for the recovery or restoration of this data.

Under no circumstances will any person be entitled to any sum greater than the purchase price paid for the drive.

To obtain warranty service, call LaCie Technical Support. You will be asked to provide your LaCie product's serial number, and you may be asked to furnish proof of purchase to confirm that the drive is still under warranty.

All drives returned to LaCie must be securely packaged in their original box and shipped with postage prepaid.

**IMPORTANT INFO:** Register online for free technical support: [www.lacie.com/register](www.lacie.com/de/register)

## Note to Australian Customers

Our goods come with guarantees that cannot be excluded under the Australian Consumer Law. You are entitled to a replacement or refund for a major failure and for compensation for any other reasonably foreseeable loss or damage. You are also entitled to have the goods repaired or replaced if the goods fail to be of acceptable quality and the failure does not amount to a major failure.

#### Contact us:

LaCie Australia, 458 Gardeners Road Alexandria, NSW 2015 AUS-TRALIA.

Phone: 02 8063 3711

Email: info.au@lacie.com

For fast technical support, create a support ticket after registering your product at http://www.lacie.com/au/register.